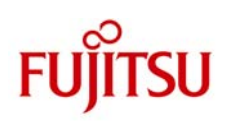

# **ETERNUS**

# **ETERNUS VSS Hardware Provider** を利用した、**SQL Server 2008** と **CA ARCserve Backup r12.5** による無停止バックアップ

2010 年 02 月

富士通株式会社

#### ■商標登記について

Microsoft、Windows, Windows Server, SQL Server は、米国 Microsoft Corporation の米国およびその他の国における登録商標または商標です。 Linux は、Linus Torvalds 氏の米国およびその他の国における登録商標あるいは商標です。 Red Hat、RPM および Red Hat をベースとしたすべての商標とロゴは、Red Hat, Inc.の米国およびその他の国における登録商標あるいは商標です。 SUSE は、米国 Novell, Inc.の事業部である SUSE Linux AG.の登録商標です。 Sun、Sun Microsystems、Sun ロゴ、Solaris およびすべての Solaris に関連する商標およびロゴは、米国およびその他の国における米国 Sun Microsystems, Inc.の商標または登録商標であり、同社のライセンスを受けて使用しています。 VMware は、VMware,Inc.の米国およびその他の国における登録商標または商標です。 UNIX は、米国およびその他の国におけるオープン・グループの登録商標です。 Solaris TM Operating System および Solaris TM オペレーティングシステムは、本サイトでは「Solaris OS」または「Solaris」と記述しています。 なお、本資料に記載されているシステム名、製品名等には、必ずしも商標表示(R)、(TM)を付記していません。その他、一般製品名・社名は、各社の商標また は登録商標です。

# 目次

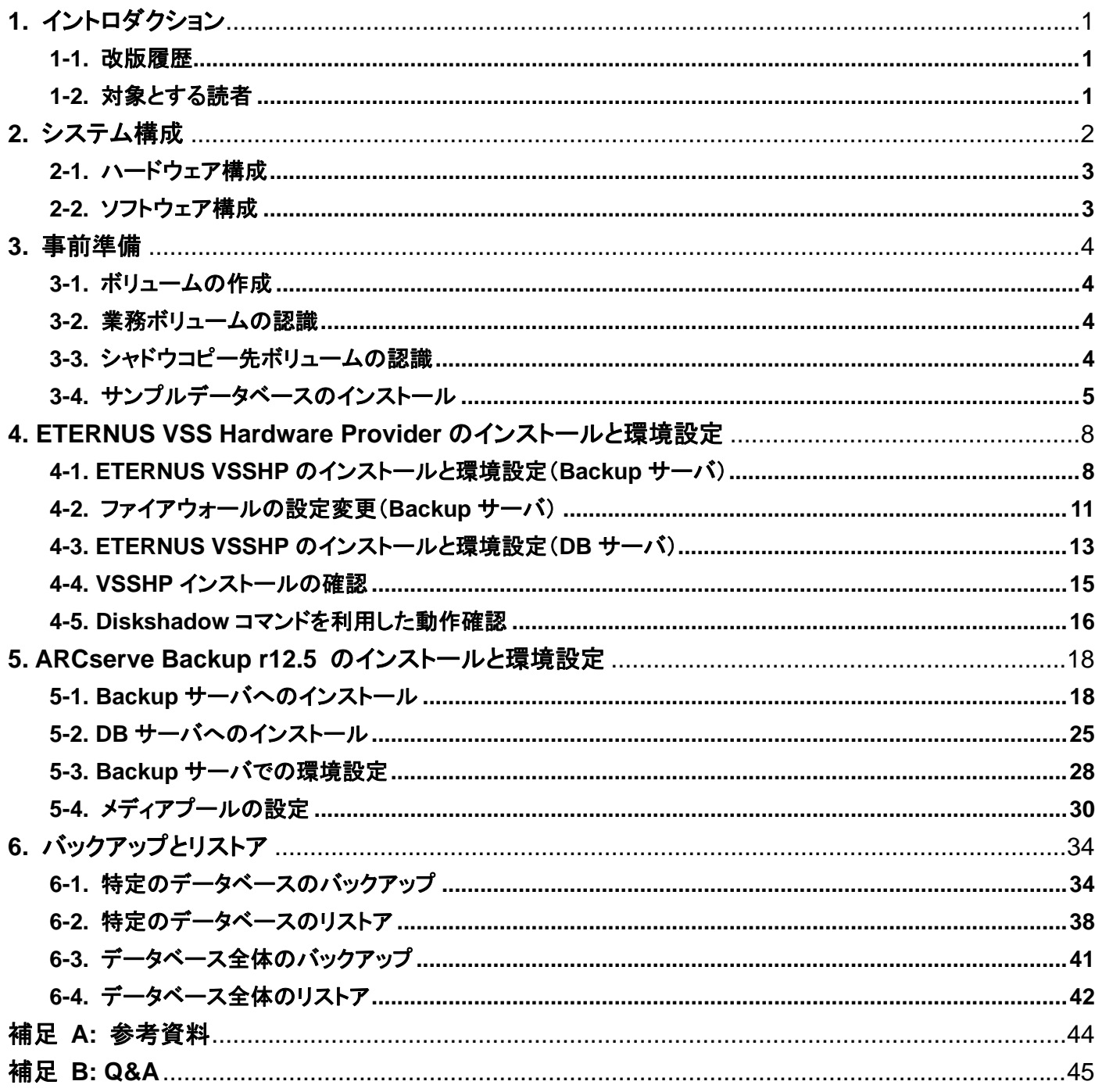

# **1.** イントロダクション

富士通では、Microsoft SQL Server 2008 と CA ARCserve Backup r12.5、および富士通 ETERNUS ディスクアレイの 組み合わせにおいて、Microsoft が提供する VSS(Volume Shadow Copy Service)を使用したバックアップ、リストアの 検証を行いました。本ドキュメントでは、その検証結果に基づいた構築手順と、バックアップ、リストア手順についてご説 明いたします。

Microsoft SQL Server 2008 は、信頼性の高い統合データプラットフォームです。一方、富士通の ETERNUS ディスクア レイは、ミッションクリティカルな要件を満たすストレージシステムです。SQL Server と ETERNUS ディスクアレイの組み 合わせにより、可用性を大幅に高めたデータベース環境の構築が可能です。

バックアップに関して、SQL Server は VSS に対応しています。VSS 対応のバックアップ・ソフトウェアおよびそれと連携 できるストレージ装置があれば、業務を中断せずに高速なバックアップの採取が可能となります。ETERNUS ディスクア レイが VSS に対応するために、富士通では ETERNUS VSS Hardware Provider (以下、VSSHP)を提供しております。 VSSHP の導入により、ETERNUS の備えるアドバンスト・コピー機能(高速なストレージ内レプリケーション機能)を汎用 のバックアップ・ソフトウェアから利用することが可能となります。

本ドキュメントでは、バックアップ・ソフトウェアとして CA ARCserve Backup r12.5 を選択しています。ETERNUS ディス クアレイのアドバンスト・コピー機能と連携した VSS バックアップにより、SQL Server のデータベース環境を効率的にバ ックアップし、リストアも可能であることを示します。

具体的には、第 2 章で検証環境について説明した後、第 3 章で事前準備としてのボリュームの作成と認識、サンプルデ ータベースのインストールについて述べます。第 4 章、第 5 章で各ソフトウェアのインストール手順、第 6 章にてバックア ップ・リストアの検証結果をそれぞれ提示します。

#### **1-1.** 改版履歴

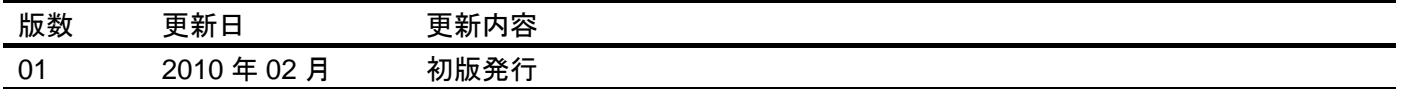

# **1-2.** 対象とする読者

本ドキュメントは Microsoft SQL Server 2008 および CA ARCserve Backup r12.5 によるデータベース環境を、富士通 ストレージシステム ETERNUS シリーズを利用して構築することを検討しているIT部門管理者やシステムエンジニア向 けに作成されています。読者は SQL Server や ETERNUS ディスクアレイの機能や用語について基本的な知識を持っ ていることが前提となっています。なお、本ドキュメントは SI 責任を負うものではありません。システム構築にあたっては、 フィールドご担当にてどのようにバックアップするかを十分ご検討いただき、さらに事前検証されることを推奨します。

また、事前に以下のドキュメントを参照してください。

● Windows サーバの無停止バックアップを実現する、富士通の Volume Shadow Copy Service ソリューション http://jp.fujitsu.com/eternus/download/vss/wp\_vsshp.pdf

# **2.** システム構成

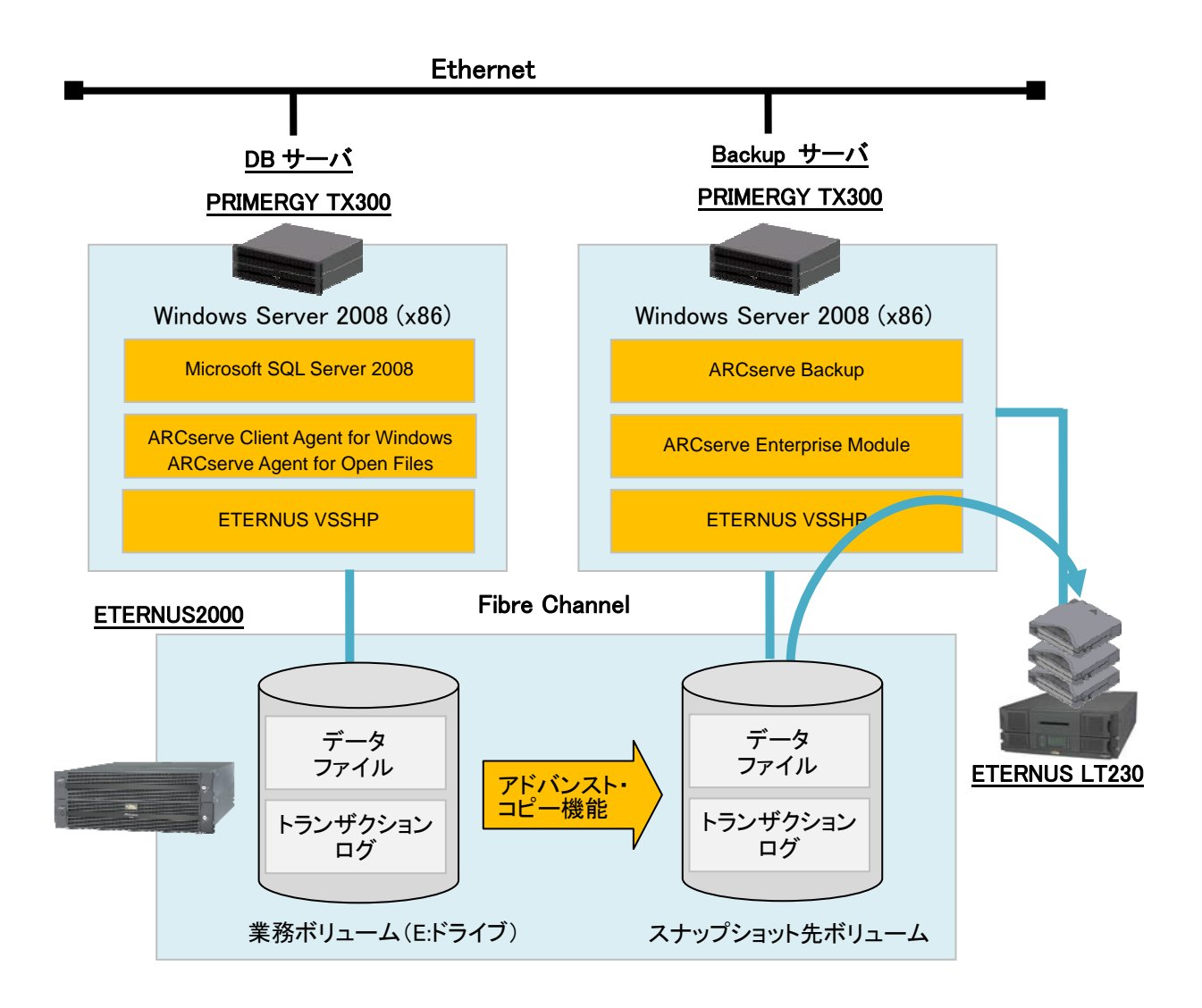

検証作業は下記の通りとなります。

- ETERNUS2000 においてボリュームを作成し、SQL Server をインストールしたサーバに割り当てます。このボ リュームには、SQL Server のサンプル DB のデータファイルとトランザクションログファイルを配置します。
- ETERNUS2000 においてボリュームを作成し、ARCserve をインストールしたサーバに割り当てます。このボリ ュームは、アドバンスト・コピー機能によるシャドウコピー先のボリュームとして使用されます。
- ETERNUS VSS Hardware Provider と ARCserve Backup r12.5 のインストールと環境設定を行います。
- ARCserve からバックアップを実行します。これにより、ETERNUS のアドバンスト・コピー機能が動作し、SQL Serverのデータのスナップショットが生成されます。ARCserveはスナップショット先のディスクからバックアップ データを採取し、管理下のデバイス(テープやバックアップ用ディスク領域)に格納します。
- ARCserve から、リストアを実行します。ARCserve の機能により、ネットワーク経由でリストアされます。

また、説明の都合上、サーバの名称を下記の通り設定します。

- DB サーバ: SQL Server がインストールされたサーバです。また、ARCserve のクライアント・エージェントがイ ンストールされています。
- Backup サーバ: ARCserve Backup の本体がインストールされているサーバです。

本検証環境については、前提として既に Windows Server と SQL Server のインストールと設定は行われているものとし ます。

#### **2-1.** ハードウェア構成

- サーバ構成(DBサーバ、Backupサーバ)
	- モデル: 富士通 PRIMERGY TX300S4
	- 諸元: Intel Xeon 2GHz , 1024MB RAM
	- OS: Microsoft® Windows Server® 2008 Enterprise Edition (x86)

HBA構成(DBサーバ、Backupサーバ)

- PG-FC202 (Emulex LPe1150)
- ストレージシステム構成
	- モデル: 富士通 ETERNUS2000 model 100
	- RAID構成: RAID1+0 (Disk 146GB/15krpm)

テープライブラリ

● モデル: 富士通 ETERNUS LT230

#### **2-2.** ソフトウェア構成

#### DBサーバ

Windows Server構成

● Microsoft® Windows Server® 2008 Enterprise Edition (x86), Service Pack 2

SQL Server 2008構成

● Microsoft<sup>®</sup> SQL Server 2008

#### Backupクライアント構成

- CA ARCserve Backup r12.5 Client Agent for Windows
- CA ARCserve Backup r12.5 for Windows Agent for Open Files

VSS Provider 構成

**ETERNUS VSS Hardware Provider 1.4.0** 

#### Backupサーバ

Windows Server構成

● Microsoft® Windows Server® 2008 Enterprise Edition (x86), Service Pack 2

ARCserve Backup構成

- CA ARCserve Backup r12.5 for Windows
- CA ARCserve Backup r12.5 for Windows Enterprise Module

VSS Provider 構成

ETERNUS VSS Hardware Provider 1.4.0

## **3.** 事前準備

事前準備として、ETERNUS ディスクアレイにおいてボリュームを作成し、各サーバに作成したボリュームを割り当てま す。そして、作成した ETERNUS ディスクアレイ上のボリュームに、SQL Server のデータベースファイルを配置します。 これにより、SQL Server のデータベース環境を ETERNUS の高信頼・高性能なディスクストレージで利用することが可 能となります。

#### **3-1.** ボリュームの作成

以下の手順で ETERNUS ディスクアレイ上にボリュームを作成してください。なお、シャドウコピー先ボリュームはテープ デバイスへバックアップするための一時的な領域であるため、SDV ボリュームとして作成し、使用するディスク容量を抑 えます。

- 1. ETERNUS Web GUI にログインします。
- 2. RAID グループを作成します。本検証では、RAID レベルは、RAID1+0 を選択しています。
- 3. 業務ボリューム用に LUN を1つ作成します。本検証では、ボリュームの種別は、「Open」、容量は 102400MB とします。
- 4. シャドウコピー先ボリューム用に、LUN を1つ作成します。本検証では、ボリュームの種別は「SDV」、SDV の論理容量は業務ボリュームと同じ 102400MB を指定します。
- 5. LUN マッピング設定を行ってください。DB サーバに Open ボリューム、Backup サーバに SDV ボリューム を割り当てます。
- 6. サーバ再起動等により、Backup サーバ、DB サーバにおいてボリュームを認識させてください。

#### **3-2.** 業務ボリュームの認識

業務ボリュームが、DB サーバで認識されていることを確認し、ボリュームにドライブレターを割り当てます。以下の手順 で実施します。

- 1. DB サーバに管理者権限でログインします。
- 2. [スタート]-[管理ツール]-[サーバマネージャ]-[記憶域]-[ディスクの管理]をクリックし、ディスクの管理画面を 表示します。
- 3. 作成した業務用ボリュームが認識されていることを確認します。
- 4. 業務ボリュームを online に遷移させ、ドライブレターを割り当てます。本検証では、E:を割り当てます。
- 5. エクスプローラで E:ドライブを参照し、認識できていることを確認します。

【補足】

業務ディスクのパーティション形式は、MBR、GPTをサポートしています。また、種別はプライマリパーテ ィション、拡張パーティションをサポートしています。ダイナミックディスクは未サポートです。

#### **3-3.** シャドウコピー先ボリュームの認識

シャドウコピー先ボリュームが、Backup サーバで認識されていることを確認します。シャドウコピー先ボリュームが認識 されていることだけを確認し、マウントやドライブレターの割り当ては行いません。

- 1. Backup サーバに管理者権限でログインします。
- 2. [スタート]-[管理ツール]-[サーバマネージャ]-[記憶域]-[ディスクの管理]をクリックし、ディスクの管理画面を 表示します。
- 3. 作成した業務用ボリュームが認識されていることを確認します。
- 4. ボリュームが offline である場合、online にしてください。また、ドライブレターが自動的に割り当てられてい る場合、外してください。

#### **3-4.** サンプルデータベースのインストール

バックアップ対象となるデータベースとして、サンプルデータベースを SQL Serverに導入します。なお、インストール先は ETERNUS ディスクアレイ上のディスクになります。

1. 以下よりダウンロードします。本検証では、SQL Server 2005 用のサンプルを使用します。

http://www.codeplex.com/MSFTDBProdSamples

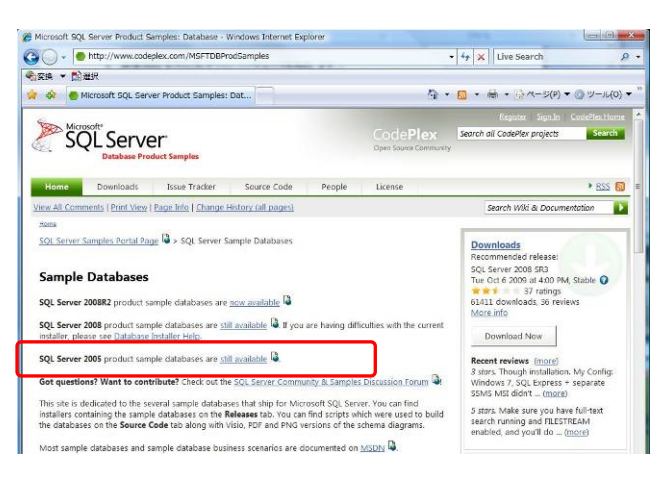

2. ダウンロードした.msi ファイルをダブルクリックし、インストールします。ウィザードに従ってインストールを進 めます。

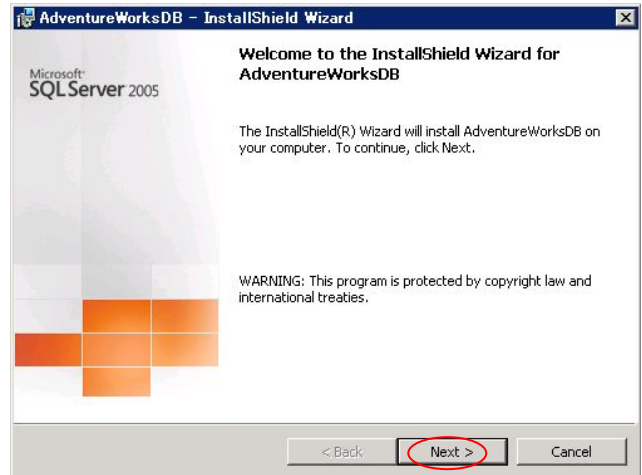

3. Destination Folder の画面において、「Change」を選択します。

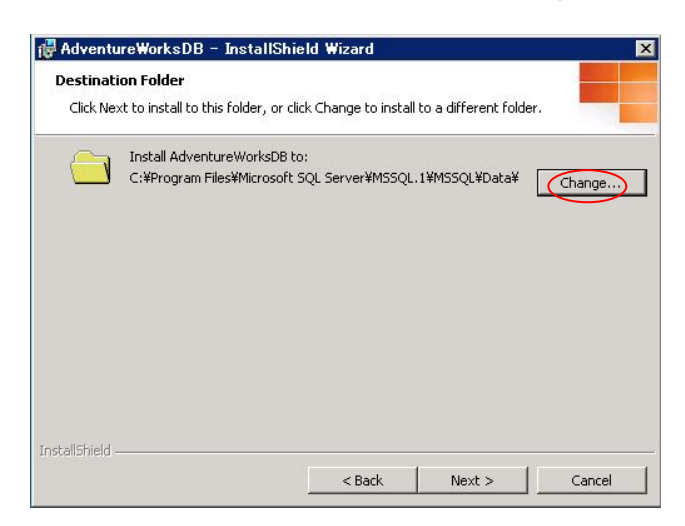

4. Change Current Destination Folder の画面で、ETERNUS ディスクアレイのディスク上に作成したパス を指定します。本検証環境では E ドライブに割り当てているので、E ドライブを指定し、[OK]をクリックしま す。

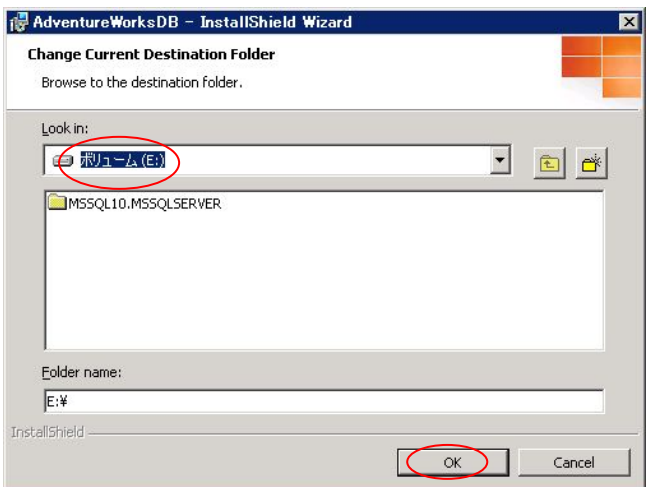

5. ウィザードに従ってインストールを行い、インストールを完了させます。

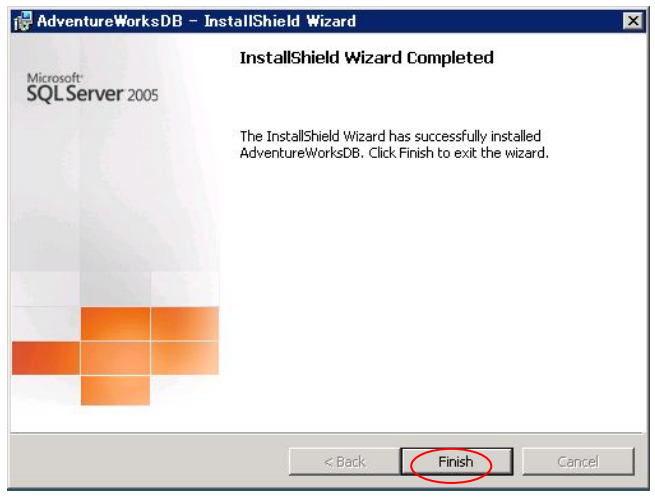

- 6. インストールした AdventureWorks データベースをアタッチします。まず、SQL Server Management Studio を起動し、サーバへ接続します。
- 7. 「データベース」フォルダを右クリックします。表示されるメニューから、「アタッチ」を選択します。

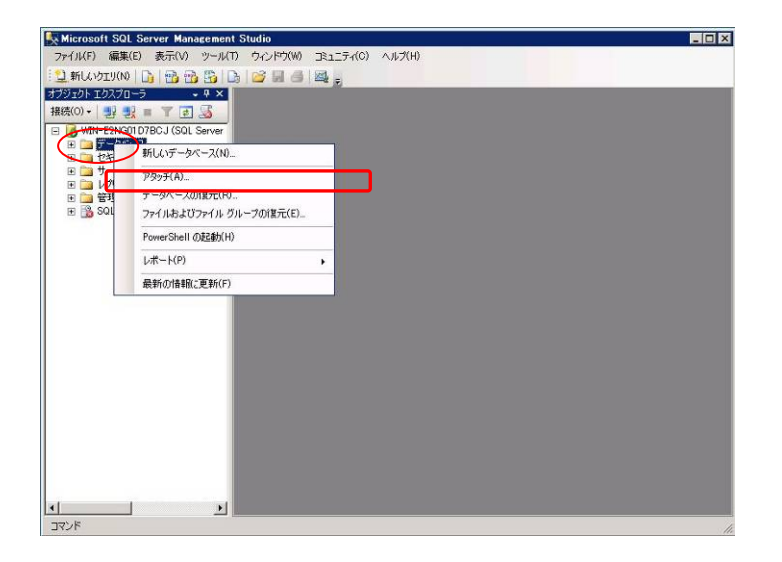

8. データベースのアタッチ の画面で「追加」をクリックし、データベースファイルの検索 画面でドライブ配下 を展開し、「AdventureWorks\_Data.mdf」を選択して[OK]をクリックします。

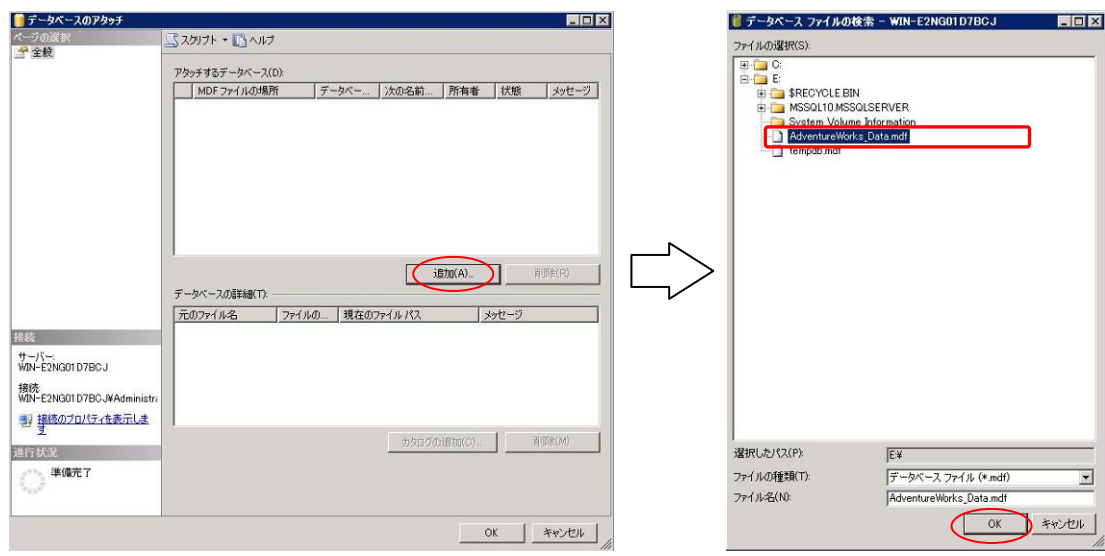

9. データベースのアタッチ の画面に戻るので、[OK]をクリックします。その後、以下の警告が表示された場 合は、[OK]をクリックします。

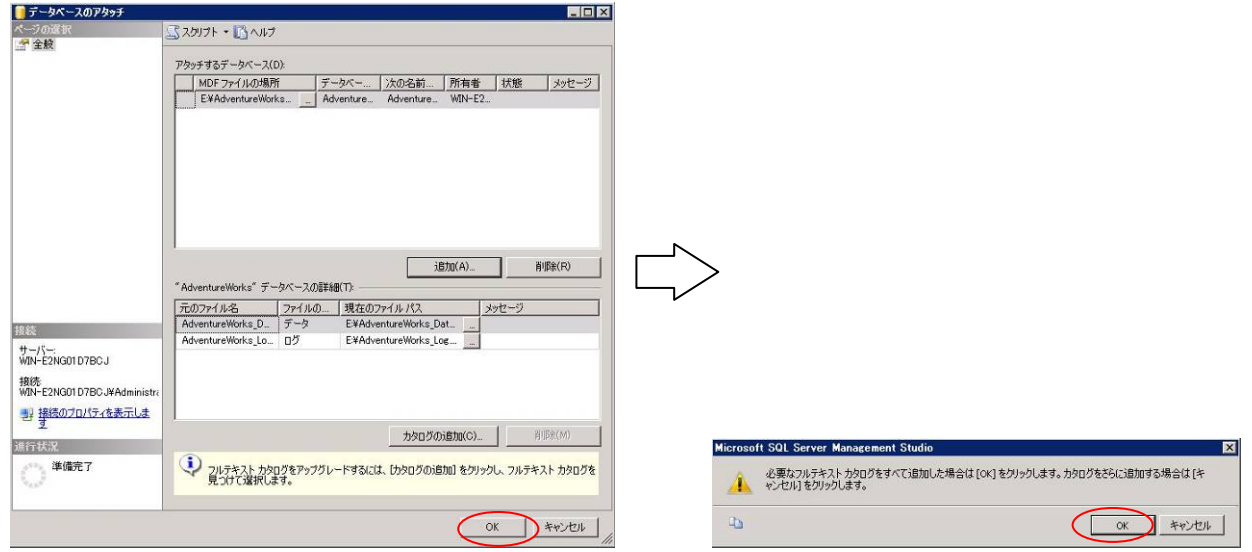

10. 「データベース」フォルダに「AdventureWorks」が追加され、利用可能になります。

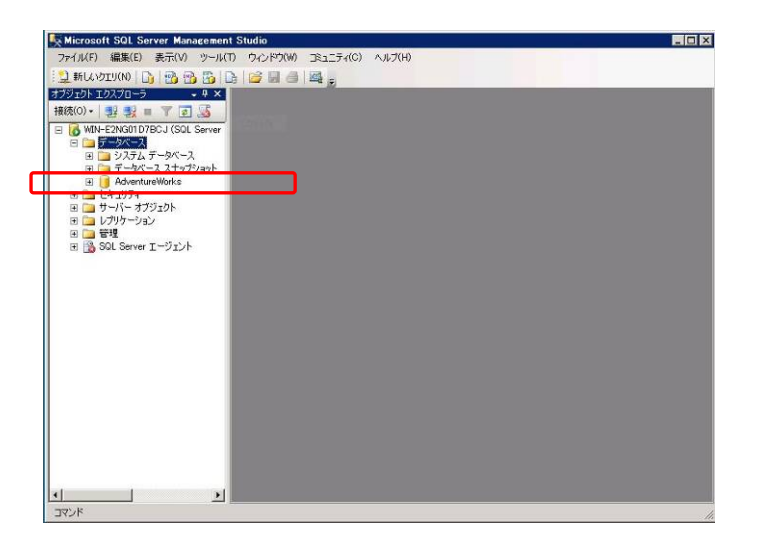

#### **4. ETERNUS VSS Hardware Provider** のインストールと環境設定

このセクションでは ETERNUS VSSHP インストールと環境設定、およびインストールの確認方法について記述します。 VSSHP の環境設定は、VSSHP のインストールの最中に行います。なお、Backup サーバへのインストールと環境設定 が完了後、DB サーバへのインストールと環境設定を行います。概要は以下の通りです。

- 1. Backup サーバにおいて、VSSHP パッケージの setup を起動し、インストールと環境設定を実施します。
- 2. Backup サーバにおいて、ファイアウォールの設定を行います。
- 3. DB サーバにおいて、VSSHP パッケージの setup を起動し、インストールと環境設定を実施します。
- 4. Windows Server 2008 標準のコマンドである Diskshadow を使い、VSSHP の動作をテストします。

#### **4-1. ETERNUS VSSHP** のインストールと環境設定(**Backup** サーバ)

このセクションでは、Backupサーバに対するVSSHPのインストールと、インストール中に行われる環境設定について記 述します。

- 1. ローカルの管理者権限のあるアカウントで Backup サーバにログインします。
- 2. VSSHP パッケージの setup.exe をダブルクリックし、ウィザードを起動します。[次へ]をクリックします。

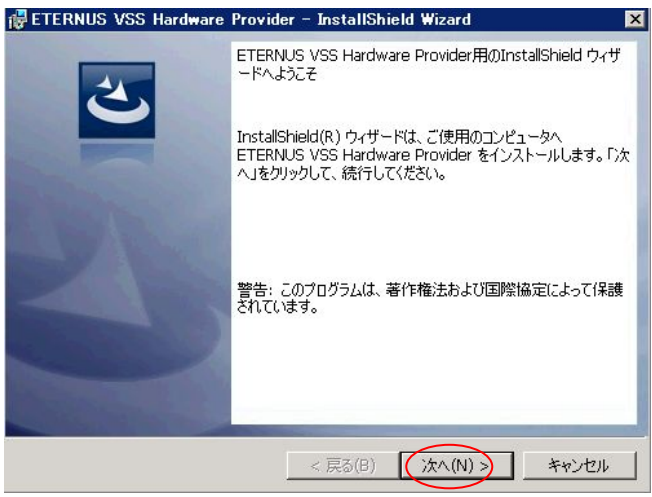

3. インストール先のフォルダ の画面では、インストール先を決定します。今回の検証ではデフォルトのまま [次へ]をクリックします。

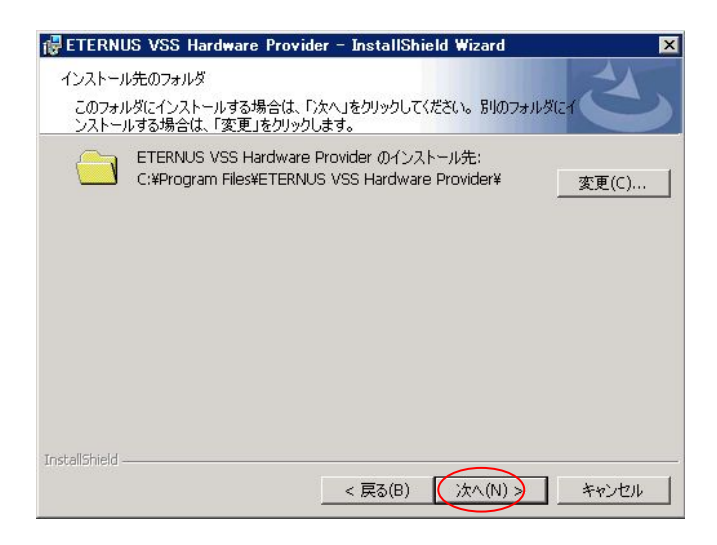

4. [インストール]をクリックし、インストールを開始します。

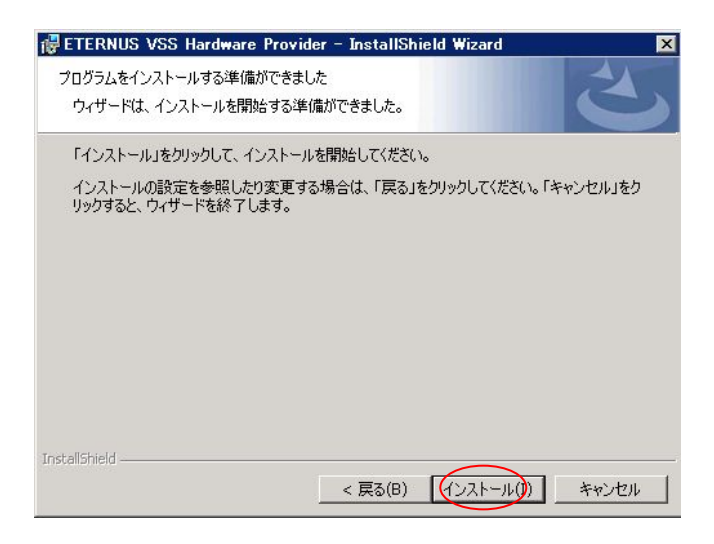

5. インストールの最中に、通信環境の設定画面が表示されます。[Backup Server]を選択し、[OK]をクリック します。

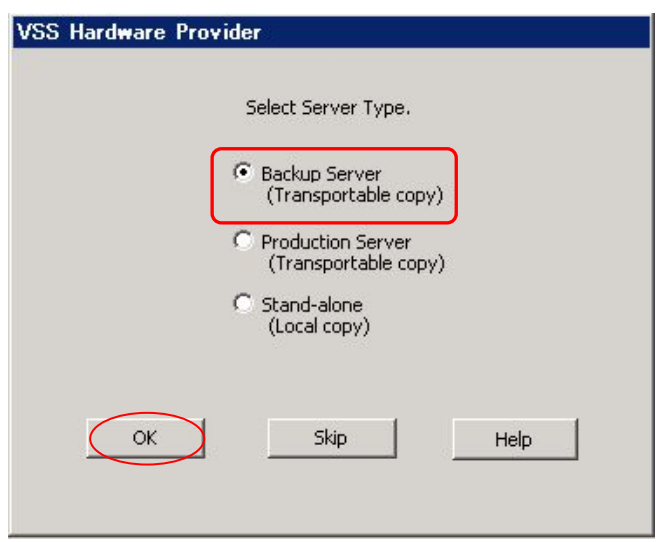

6. VSSHP が通信サービスで使用するポート番号が表示されるので、[OK]をクリックします。VSSHP は 50001 を使用します。このポートが既に使用されている場合、49152~65535 の間で未使用のポート番号 を使用します。

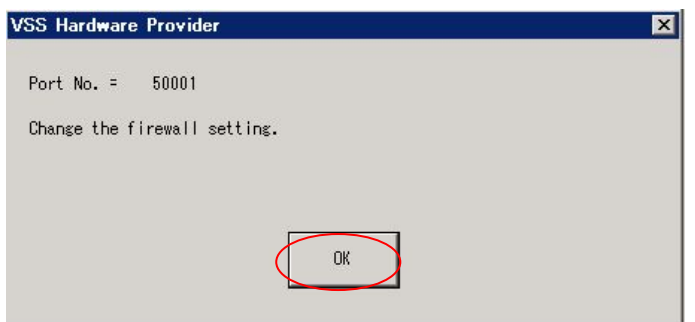

7. Pool 管理設定用の GUI が起動します。Disk List には、バックアップサーバが認識している ETERNUS のディスクが表示されます。バックアップディスクのシャドウコピー先として使用するディスクを選択し、[->] をクリックします

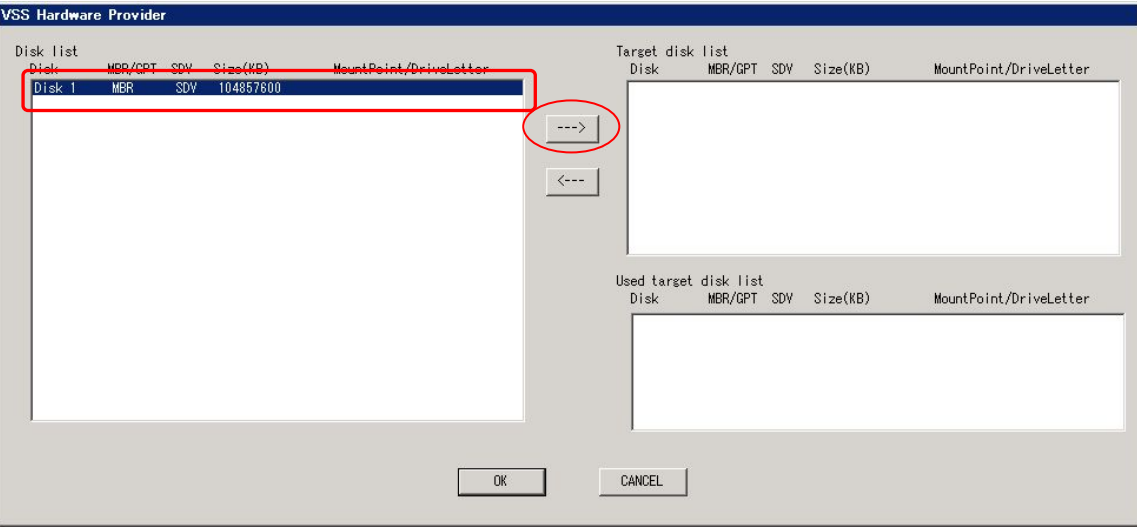

8. Target disk list に、登録したディスクが表示されます。シャドウコピー先として使用するすべてのディスク の登録が完了したら、[OK]をクリックします。

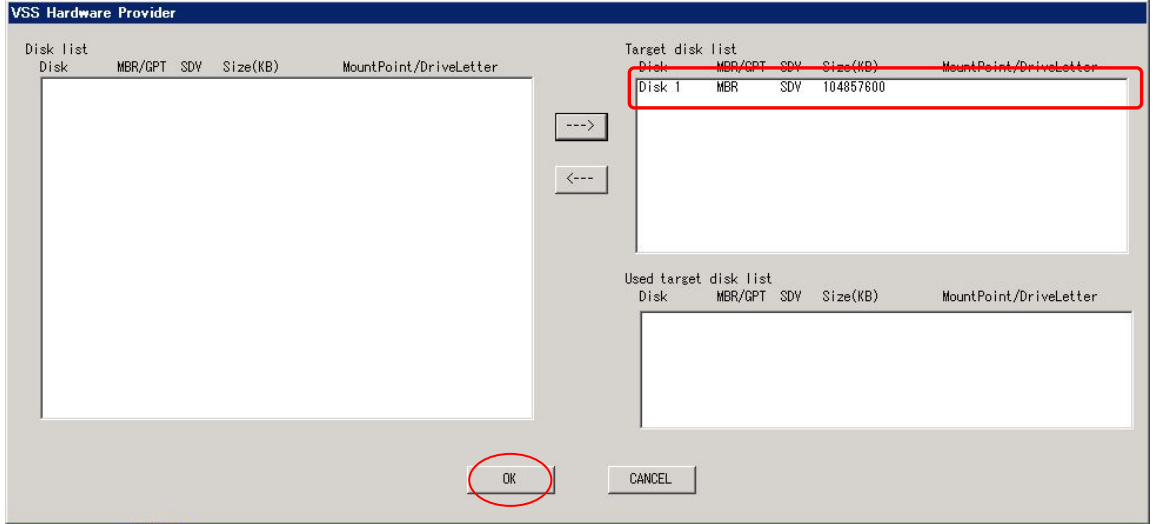

9. VSSHP のインストールと環境設定が完了しました。[完了]をクリックしてウィザードを終了させてください。

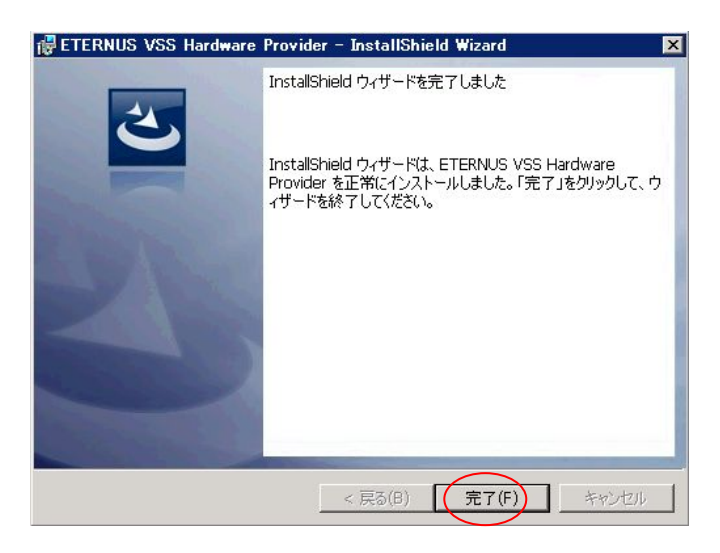

#### **4-2.** ファイアウォールの設定変更(**Backup** サーバ)

Windows Server 2008 では、標準でファイアウォールサービスが有効になっているため、Backup サーバにおいて使用 するポートを開ける必要があります。この手順は、DB サーバに VSSHP をインストールする前に実施します。以下の手 順で行います。

- 1. Backup サーバにおいて、管理者権限でログインします。
- 2. [スタートメニュー]-[コントロールパネル]-[Windows ファイアウォール]をクリックした後、[設定の変更]を クリックします。

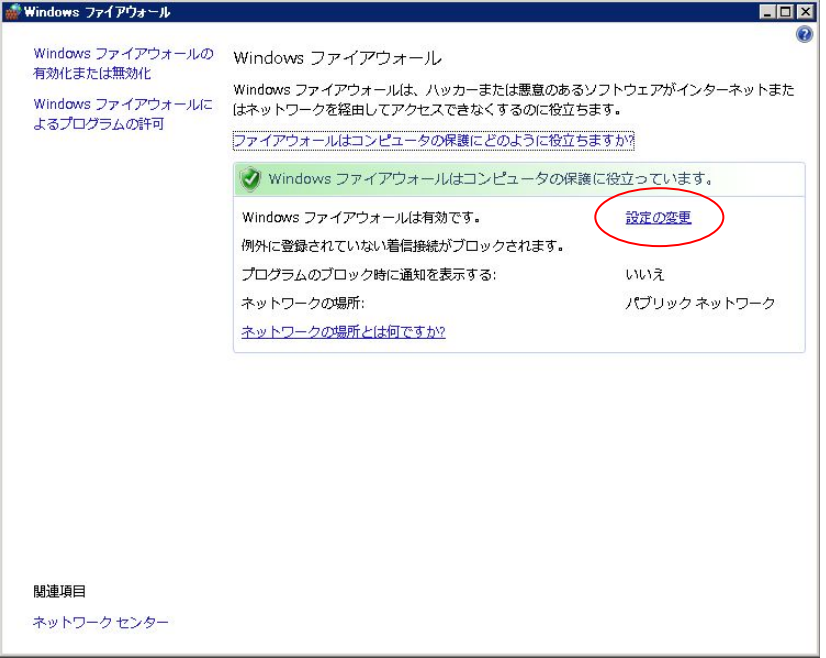

3. [例外]タブを選択し、[ポートの追加]をクリックします。

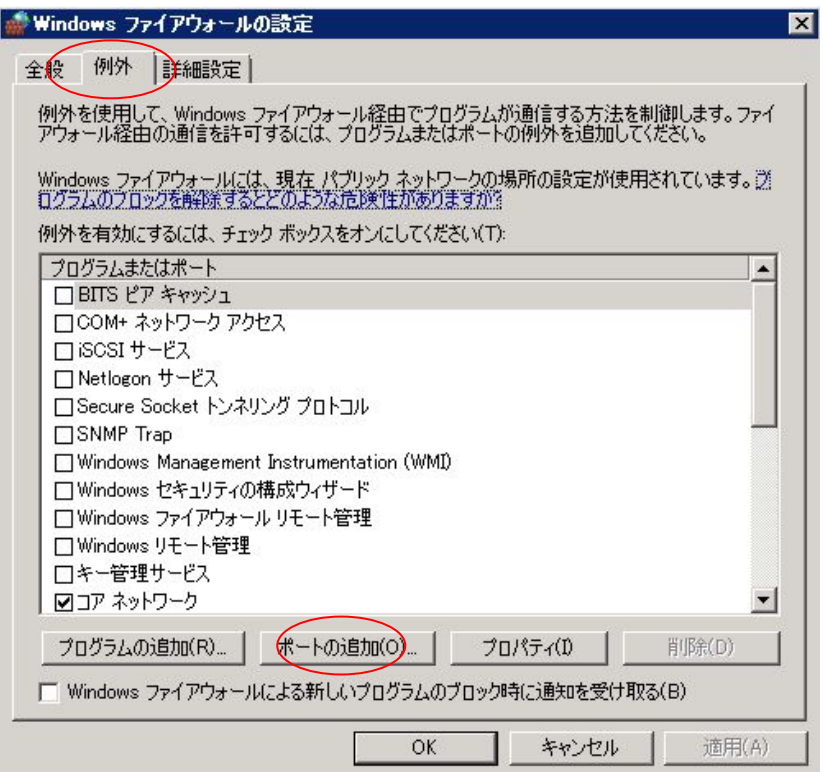

4. 名前の欄に"VSSHP"と入力します。ポート番号の欄に 4-1 章の手順 6 で設定したポート番号を入力します。 入力後、[OK]をクリックします。

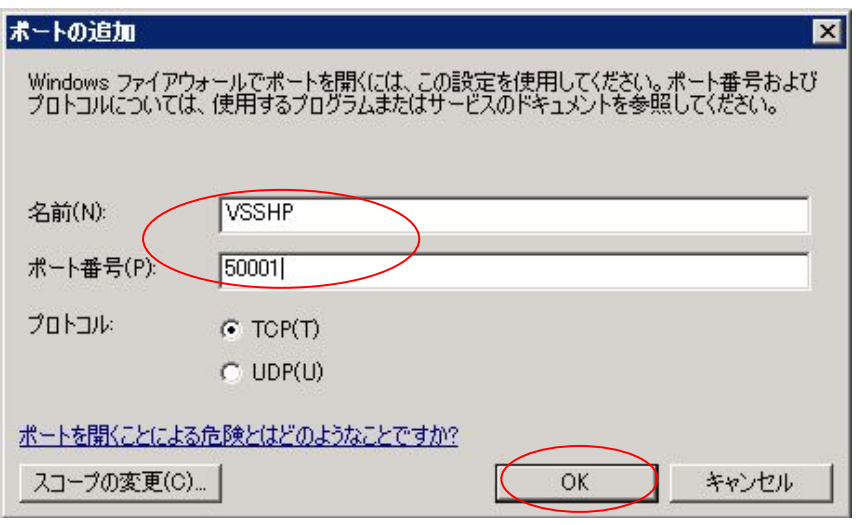

5. [例外]タブの[プログラムまたはポート]の一覧に、ポートが追加されていることを確認し、[OK]をクリックしま す。

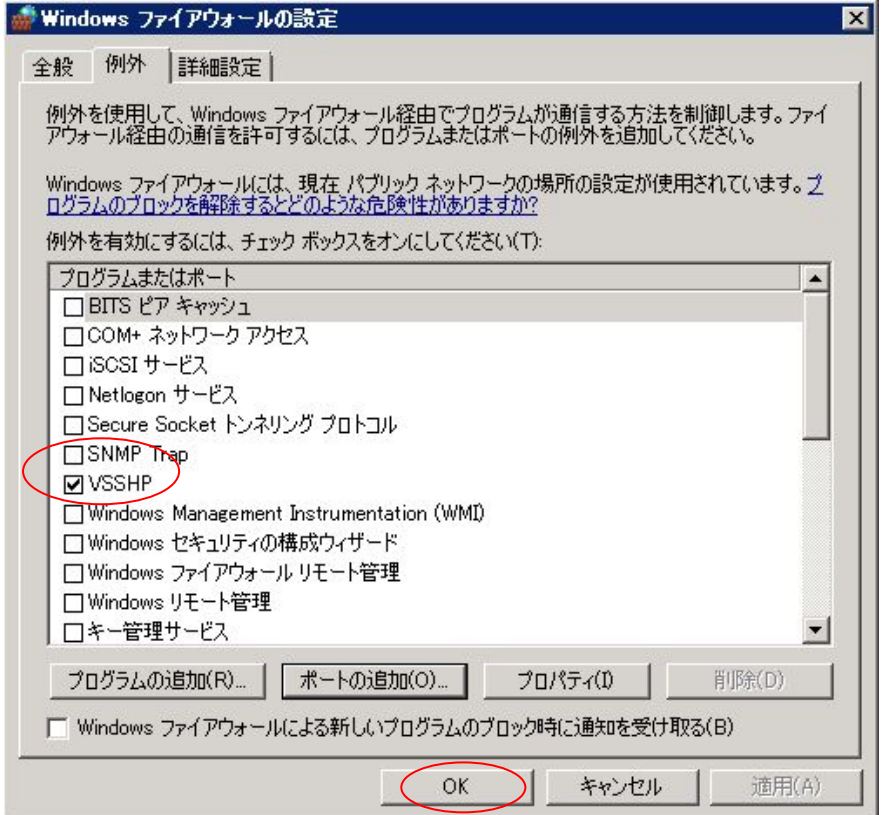

#### **4-3. ETERNUS VSSHP** のインストールと環境設定(**DB** サーバ)

ここでは、DB サーバに対する VSSHP のインストールと、インストール中に行われる環境設定について記述します

- 1. ローカルの管理者権限のあるアカウントで DB サーバにログインします。
- 2. VSSHP パッケージの setup.exe をダブルクリックし、ウィザードを起動します。[次へ]をクリックします。

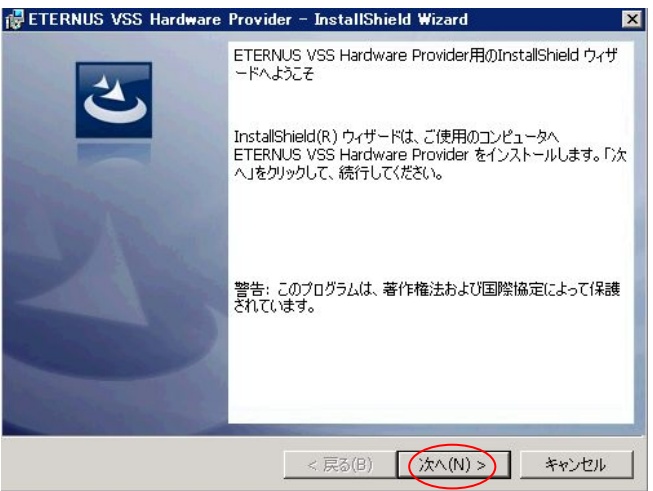

3. インストール先のフォルダ の画面では、インストール先を決定します。[次へ]をクリックします。

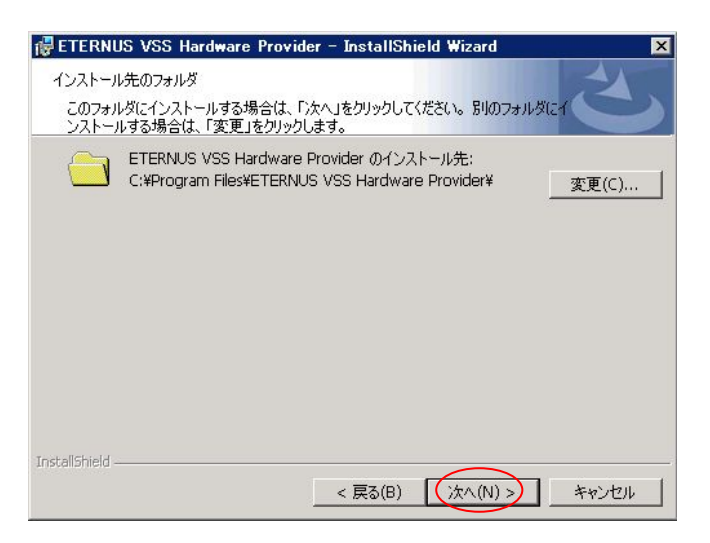

4. [インストール]をクリックし、インストールを開始します。

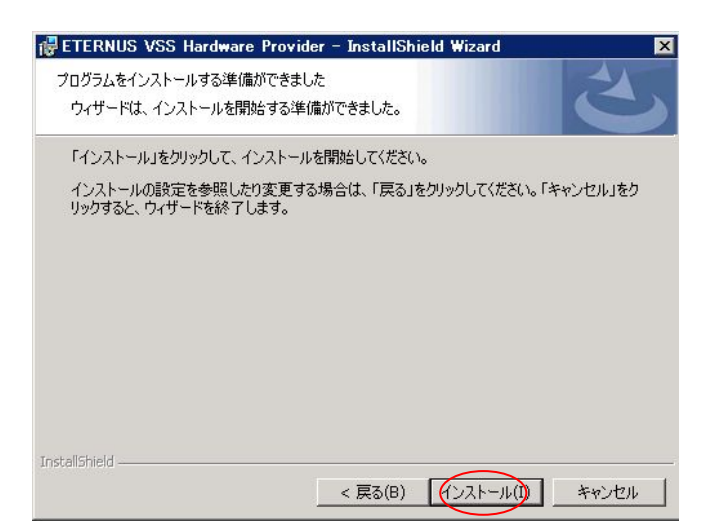

5. インストールの最中に、通信環境の設定画面が表示されます。[Production Server]を選択し、[OK]をクリ ックします。

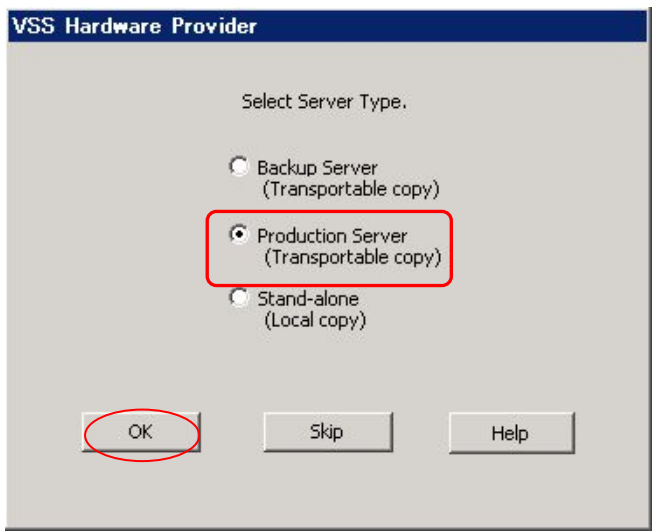

6. IP アドレス登録の画面が表示されます。Backup サーバの IP アドレスを登録し[OK]をクリックします。

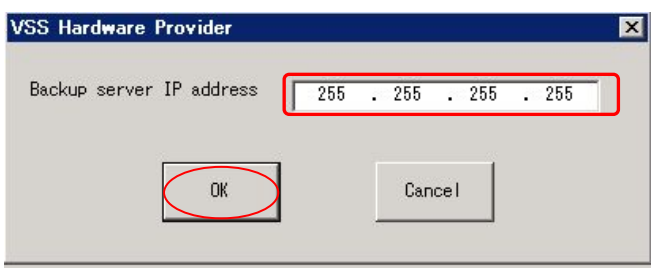

7. Backup サーバのサーバ名が表示されます。確認し、[OK]をクリックします。

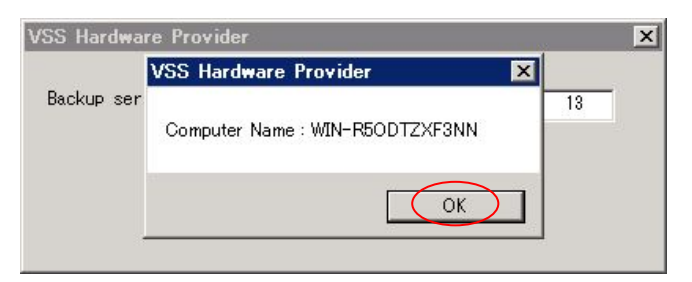

8. VSSHP のインストールと環境設定が完了しました。[完了]をクリックしてウィザードを終了させてください

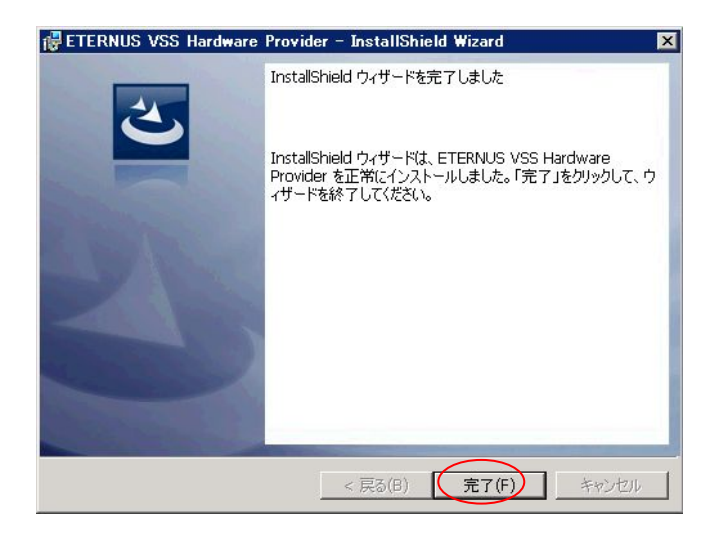

## **4-4. VSSHP** インストールの確認

Backup サーバ、DB サーバにおいて、VSSHP が正常にインストール完了していることを確認します。以下の手順で確 認します。

- 1. [スタートメニュー]-[管理ツール]-[サービス]をクリックします。
- 2. サービスの一覧の中に、ETERNUS VSS Hardware Provider および ETERNUS VSS Hardware Provider Communication Server が存在することを確認します。

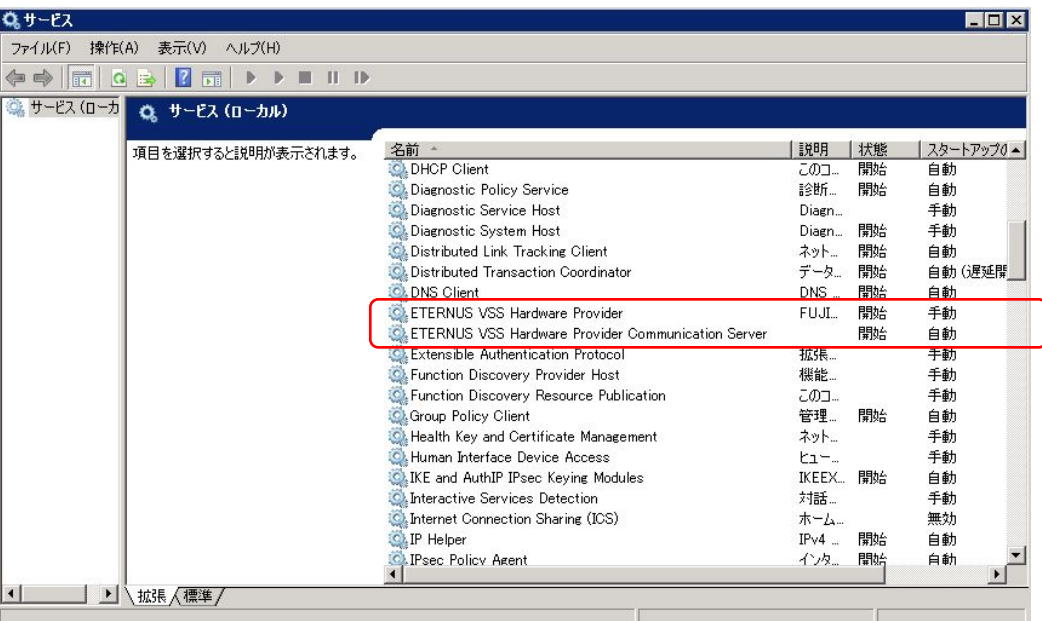

- 3. 確認ができたら、サービス画面を閉じます。
- 4. [スタートメニュー]-[コマンドプロンプト]をクリックします。
- 5. 以下のコマンドを入力し、VSSHP が正しく登録されていることを確認します。

C:¥>vssadmin list providers

#### 表示例:

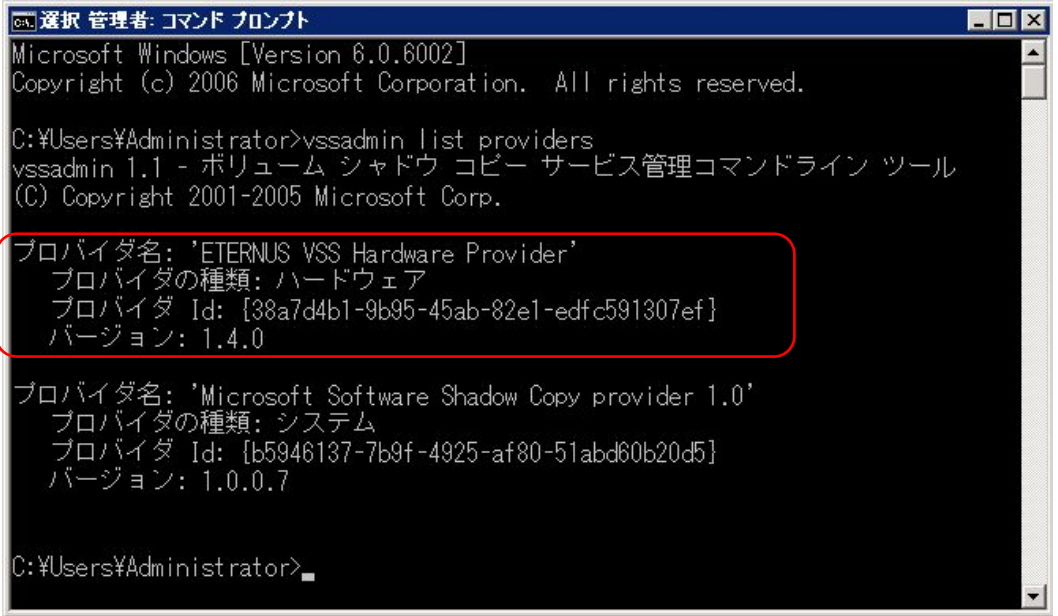

6. コマンドプロンプトを閉じます。

#### **4-5. Diskshadow** コマンドを利用した動作確認

VSSHP が正常に動作していることを確認するために、まず Diskshadow コマンドを利用してテストすることを推奨します。 Diskshadow は、Microsoft が提供しているツールであり、Windows Server 2008 の標準のコマンドです。このコマンドを 使用することで、VSSHP によるスナップショット作成のテストを行うことができます。テストは以下の手順で行います。

- 1. DB サーバにおいて、コマンドプロンプトより diskshadow コマンドを実行してください。diskshadow のプロ ンプトが起動します。
- 2. サブコマンド set context persistent を実行します。
- 3. サブコマンド set option transportable を実行します。
- 4. サブコマンド set metadata を実行します。任意のメタデータファイルを引数に指定してください。コマンド 実行後、メタデータファイルが作成されます。以下の例では、メタデータファイルを c:¥metadata.cab としま す。
- 5. サブコマンド add volume を実行します。バックアップ対象を引数に指定してください。以下の例では、E: ドライブをバックアップ対象とします。
- 6. サブコマンド create を実行します。これにより、バックアップが実行されます。
- 7. サブコマンド end backup を実行後、サブコマンド exit を実行します。これにより、diskshadow コマンド のプロンプトから抜けます。

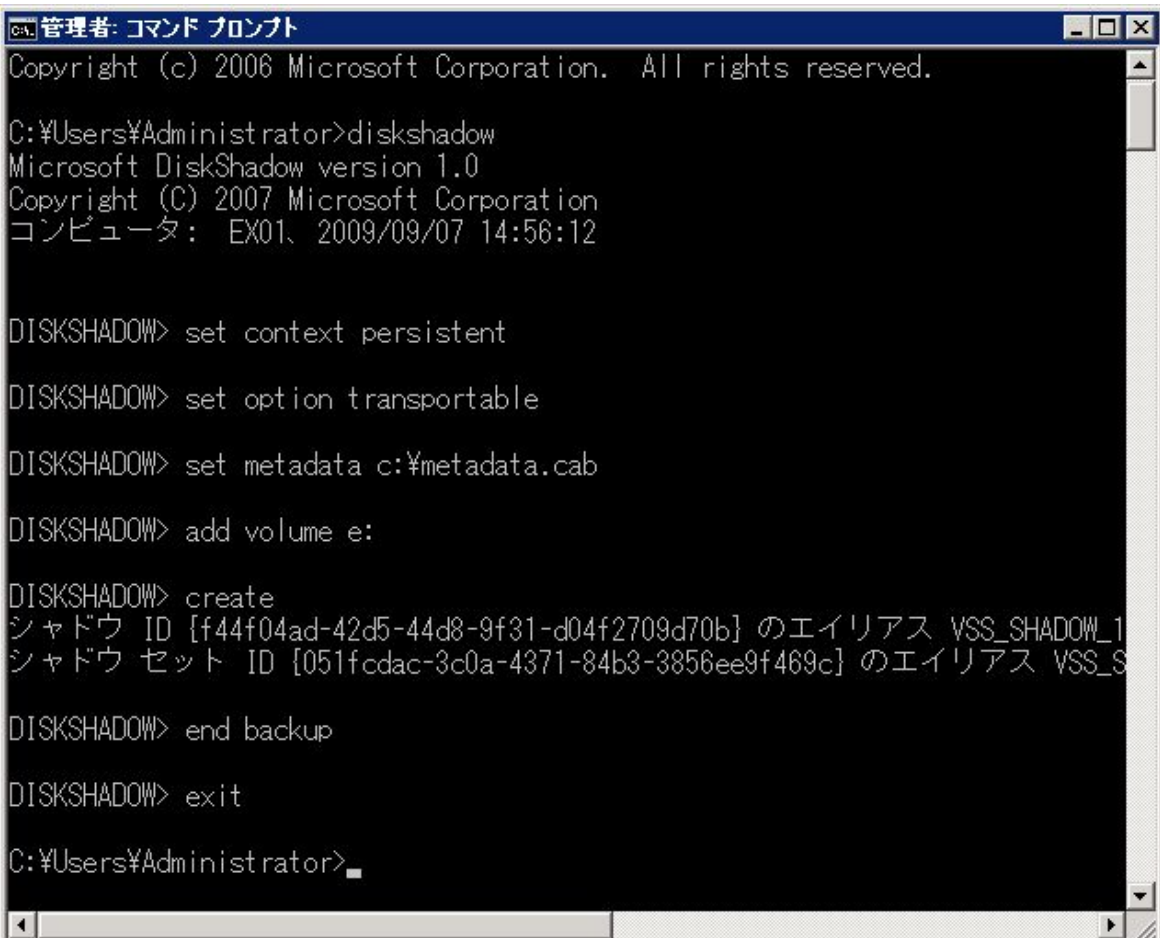

- 8. 3.で作成されたメタデータファイル metadata.cab を Backup サーバに転送します。
- 9. Backup サーバにおいて、コマンドプロンプトより diskshadow コマンドを実行します。diskshadow のプロン プトが起動します。
- 10. サブコマンド load metadata を実行します。このコマンドの引数に、転送してきたメタデータファイルをフル パスで指定してください。
- 11. サブコマンド import を実行します。
- 12. DB サーバ、Backup サーバのイベントログにエラーが出力されていないことを確認します。また、DB サー バのアプリケーションログに、STXV0560 のメッセージが出力されていることを確認します。このメッセージ は、VSSHP がシャドウコピーの作成を開始したことを示します。
- 13. スナップショット先のデバイスをマウントし、データを確認します。
- 14. サブコマンド delete shadows all を実行します。
- 15. サブコマンド exit を実行します。これにより、diskshadow コマンドのプロンプトから抜けます。

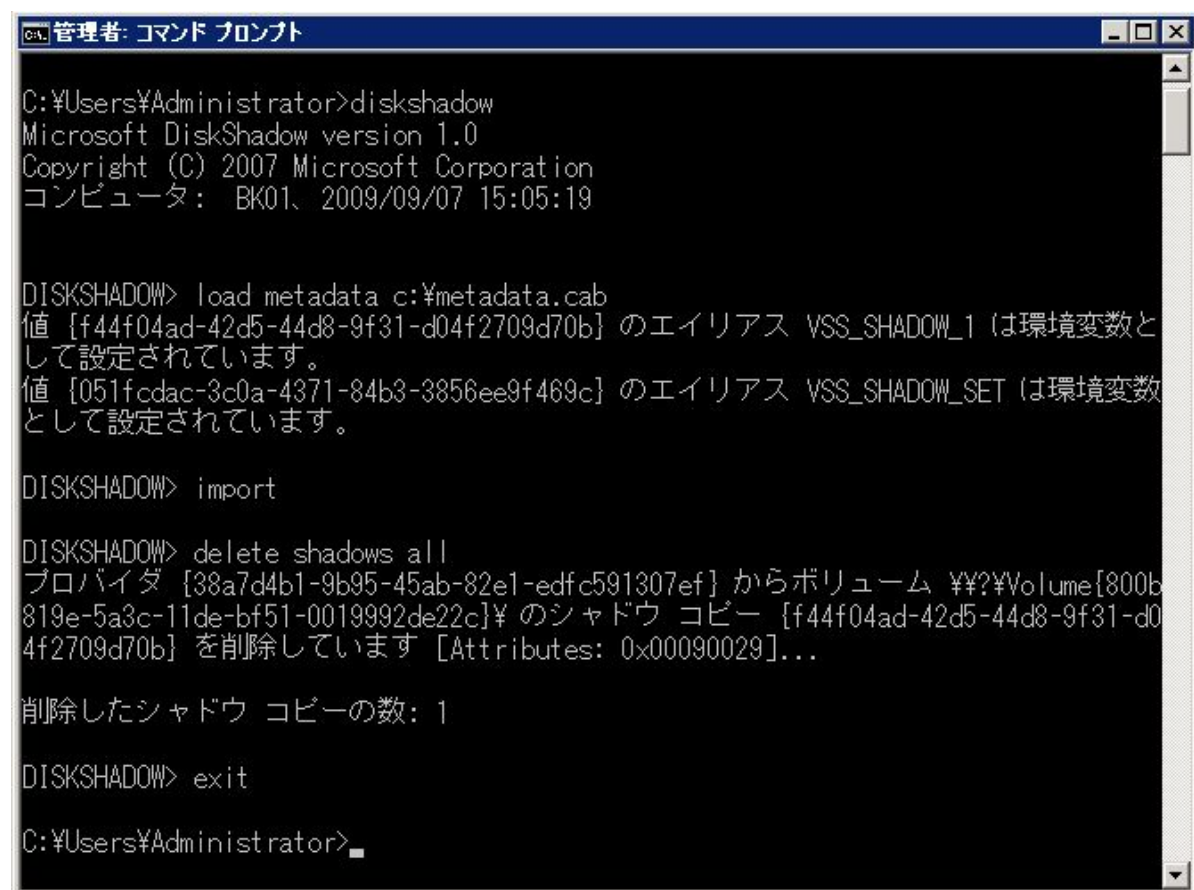

Diskshadow コマンドの詳細については、以下のページを参照してください。 http://technet.microsoft.com/ja-jp/library/cc772172(WS.10).aspx

## **5. ARCserve Backup r12.5** のインストールと環境設定

VSSHP の正常動作を確認後、ARCserve Backup r12.5 のインストールを実施します。各サーバで、以下のコンポーネ ントをインストールします。

Backup サーバ

- CA ARCserve Backup r12.5 for Windows (本体製品)
- CA ARCserve Backup r12.5 for Windows Enterprise Module

DB サーバ

- CA ARCserve Backup r12.5 Client Agent for Windows
- CA ARCserve Backup r12.5 for Windows Agent for Open Files

#### **5-1. Backup** サーバへのインストール

Backup サーバ対して、ARCserve 製品をインストールします。インストールは以下の手順で行います

- 1. 管理者権限で Backup サーバにログインし、ARCserve のインストール DVD をセットします。
- 2. 自動起動(setup.exe)の画面において、[インストール]をクリックします。

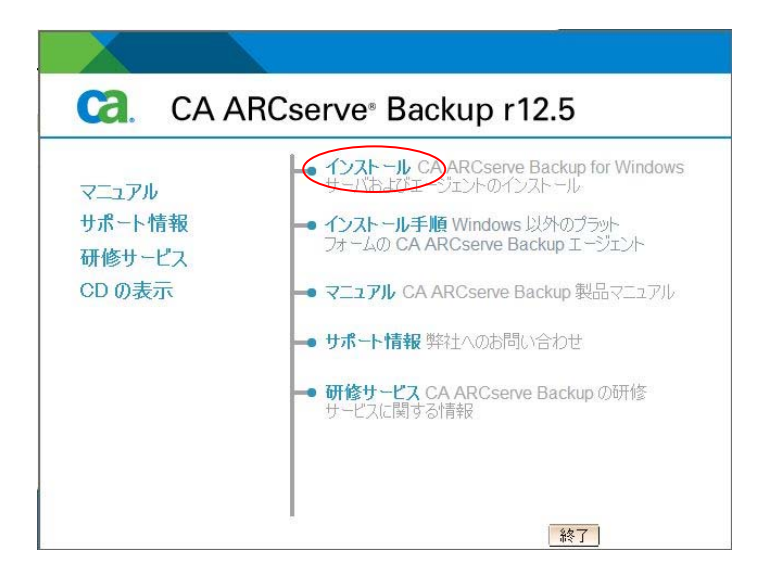

3. 前提条件コンポーネント の画面において、[インストール]をクリックします。セットアップ前提条件のアプリ ケーションがインストールされます。

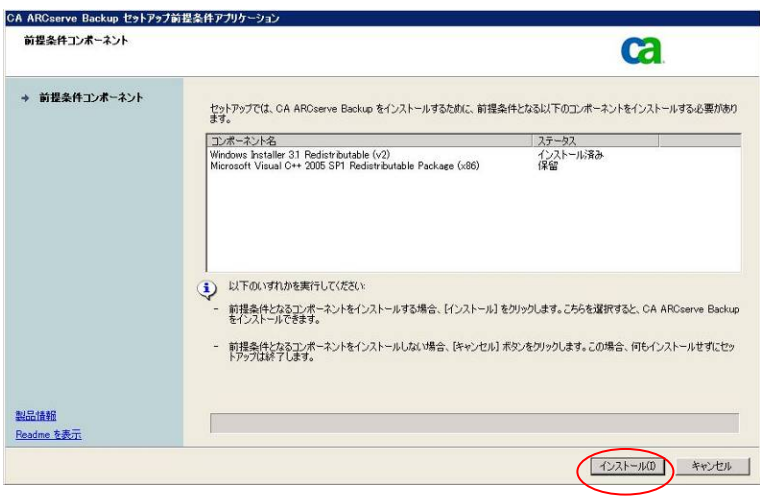

4. 言語の指定 の画面で、「日本語」を選択した状態で [OK] をクリックします。

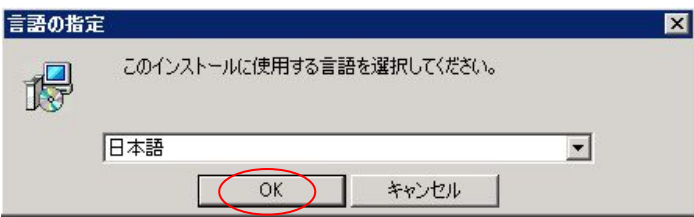

5. 使用許諾契約 の画面で、内容に同意する場合は[次へ]をクリックします。なお、使用許諾契約の内容を 一番下までスクロールして、「同意する」を選択すると、[次へ]のボタンを選択できるようになります。

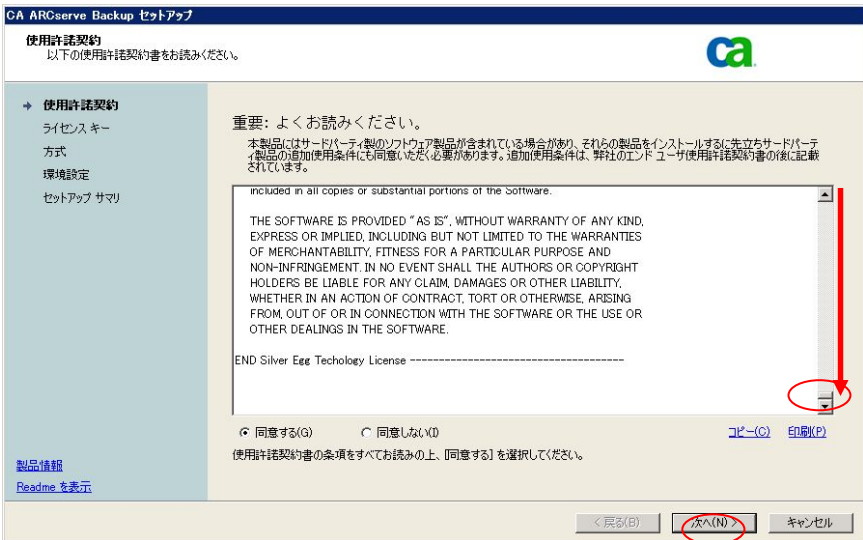

6. ライセンスキー の画面で、そのまま [次へ] をクリックします。本検証では評価版を使用しているので、ラ イセンスキーは入力していません。

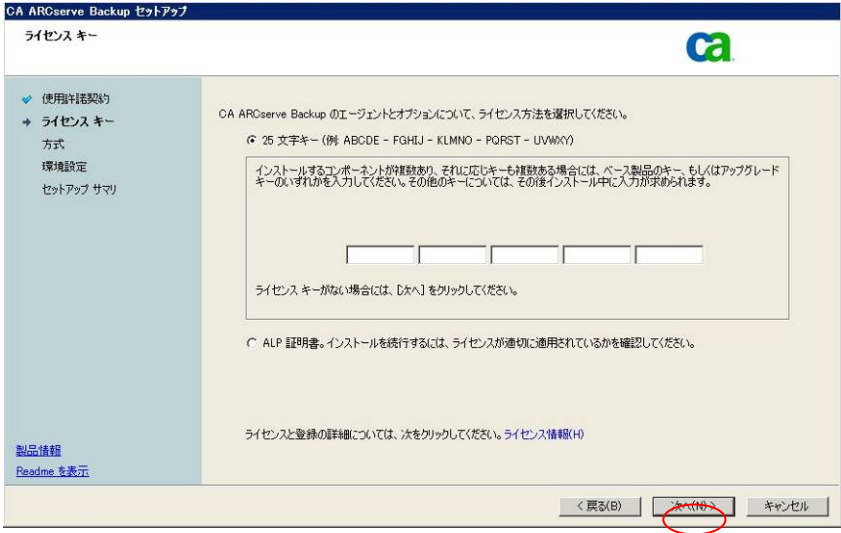

7. 方式 の画面で、「ローカル」を選択して [次へ] をクリックします。

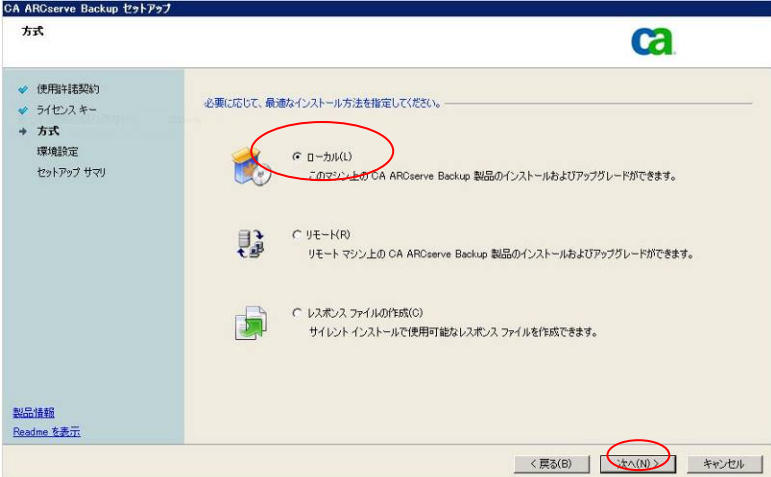

8. インストールの種類 の画面で、「カスタム」の「ARCserve スタンドアロン サーバ」を選択し、[次へ]をクリ ックします。

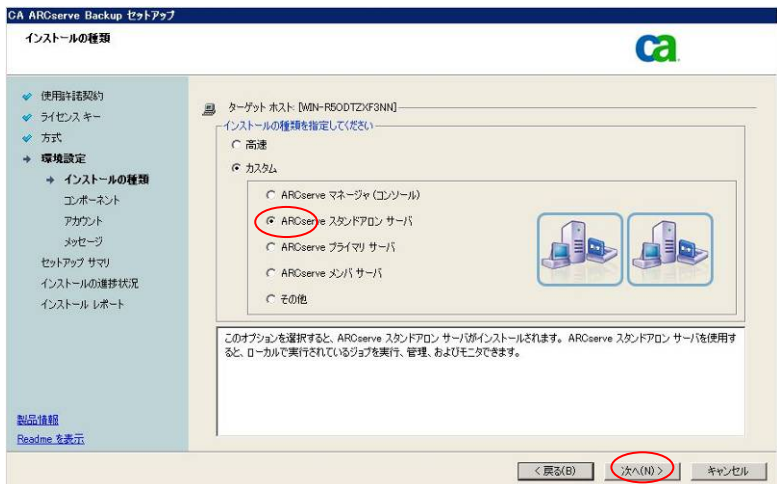

9. コンポーネントの画面で、「Enterprise Module」を追加で選択します。「Client Agent for Windows」は必須 コンポーネントなので、デフォルトで選択された状態となっています。また、「Agent Deployment セットアッ プ ファイル」と「Agent for Microsoft SQL Server」が自動的に選択されている場合は、選択を解除してく ださい。[次へ]をクリックします。

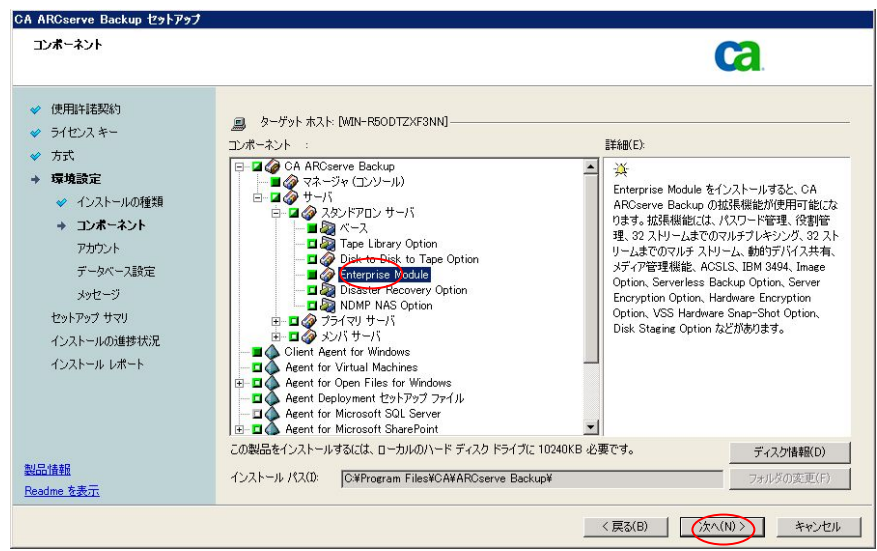

10. アカウント の画面で、Windows 管理者アカウントのユーザ名とパスワード、ならびに、CA ARCserve Backup ドメインアカウントのパスワードを指定し、[次へ]をクリックします。

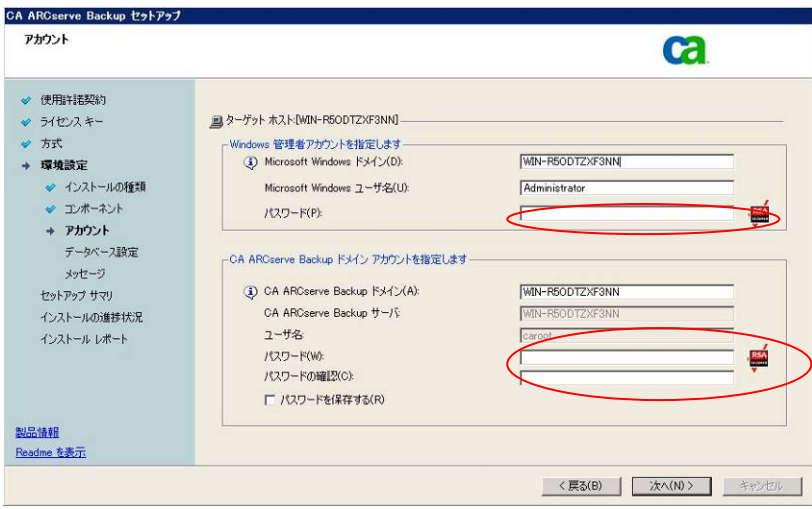

11. データベース設定 の画面では、デフォルトの設定で[次へ]をクリックします。デフォルトの状態では、 ARCserve データベースの種類として Microsoft SQL Server 2005 Express Edition がインストールされ ます。

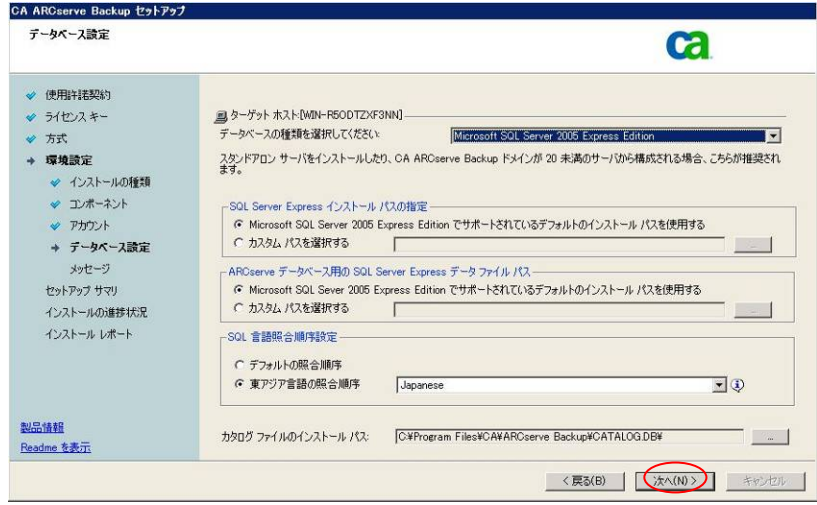

12. メッセージ の画面で、表示された内容を確認し、[次へ]をクリックします。

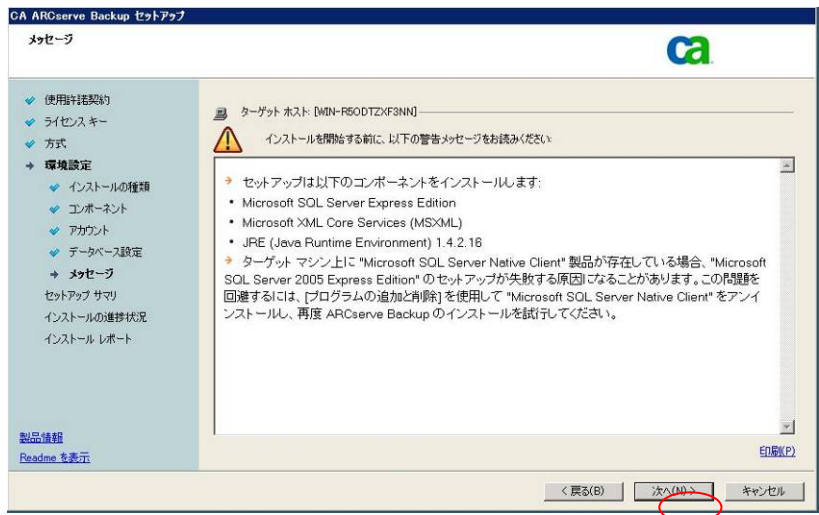

13. セットアップサマリ の画面で、[インストール]をクリックします。

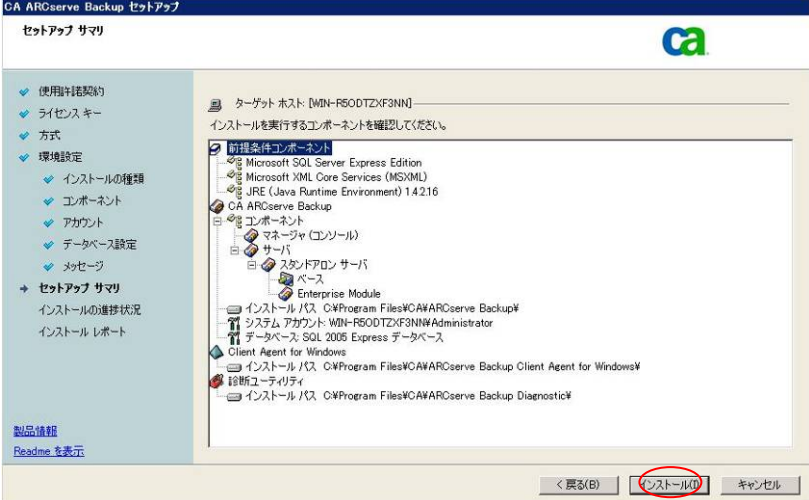

14. ライセンスの確認 の画面で、[続行]をクリックします。

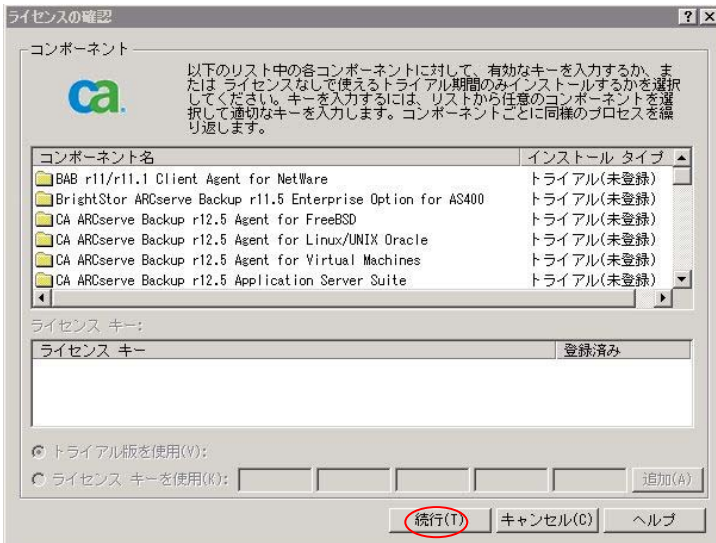

15. ファイアウォール登録 の画面で、「Windows ファイアウォールの例外として ARCserve サービス/プログラ ムを登録することを許可する」を選択した状態で、[次へ]をクリックします。

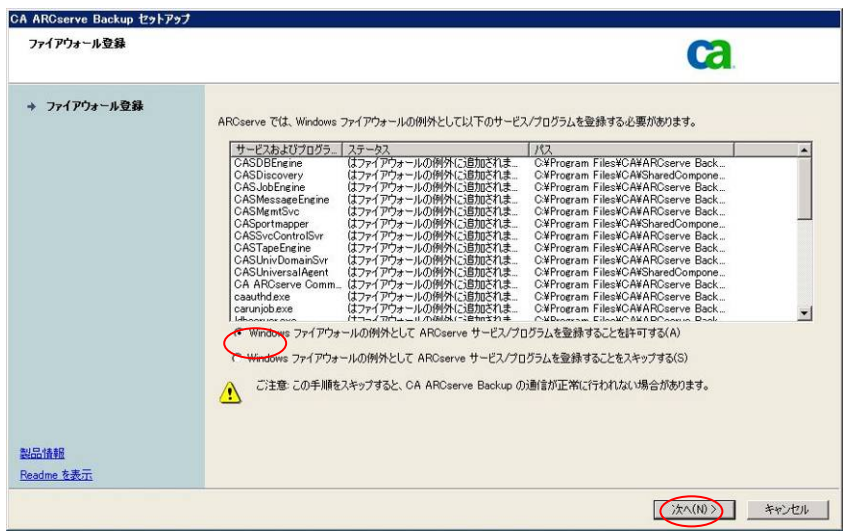

ETERNUS VSS Hardware Provider を利用した SQL Server 2008 と CA ARCserve Backup r12.5 による無停止バックアップ 16. インストールレポート の画面で、インストールの結果を確認します。エラーが発生していないことを確認し、 [次へ]をクリックします。

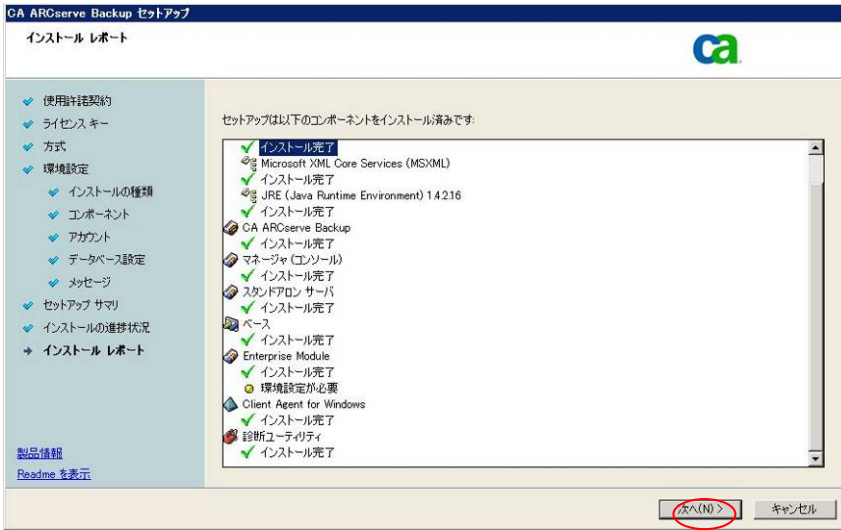

17. Enterprise Module 環境設定 の画面で、そのまま[終了]をクリックします。

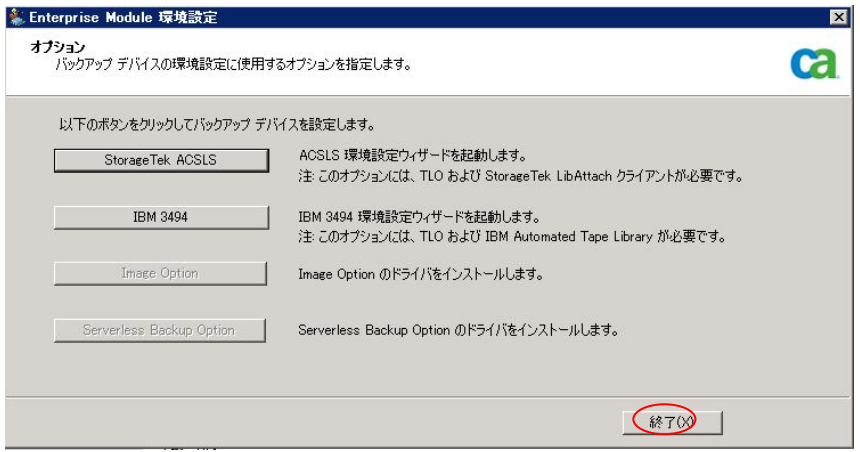

18. インストール レポート の画面で、[完了]をクリックします。

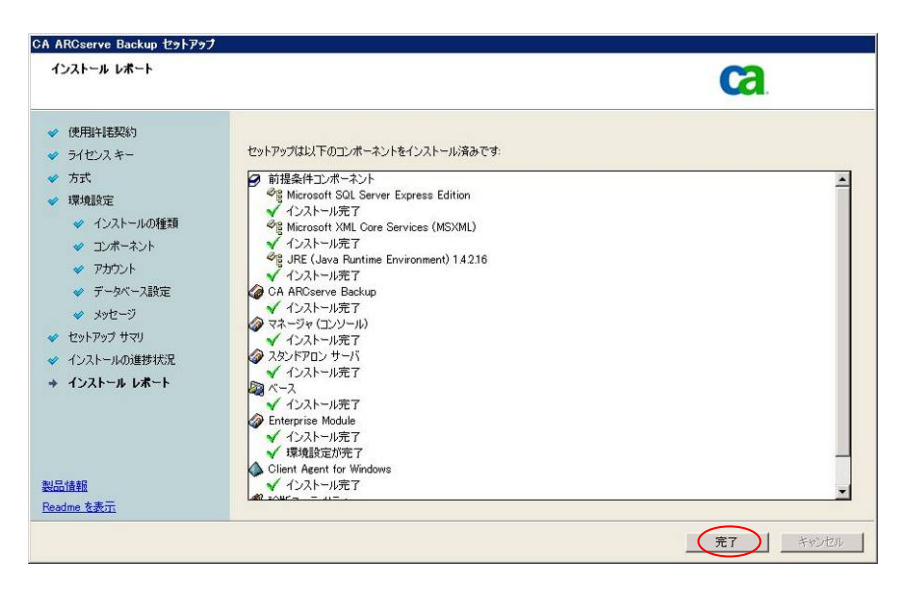

19. 登録 の画面で、「今後、このメッセージを表示しない」を選択し、[続行]をクリックします。

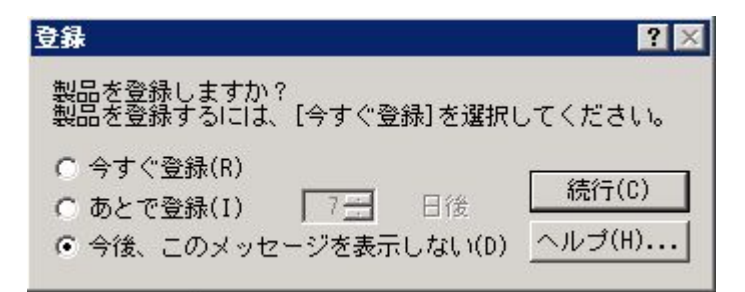

20. Backup サーバを再起動してください。

## **5-2. DB** サーバへのインストール

DB サーバ対して、ARCserve 製品をインストールします。インストールは以下の手順で行います。

- 1. 管理者権限で、DB サーバにログインし、ARCserve のインストール DVD をセットします
- 2. "5-1 Backup サーバへのインストール" の、手順 1~7 を実施してください。
- 3. インストールの種類 の画面で、「カスタム」の「その他」を選択し、「次へ」をクリックします。

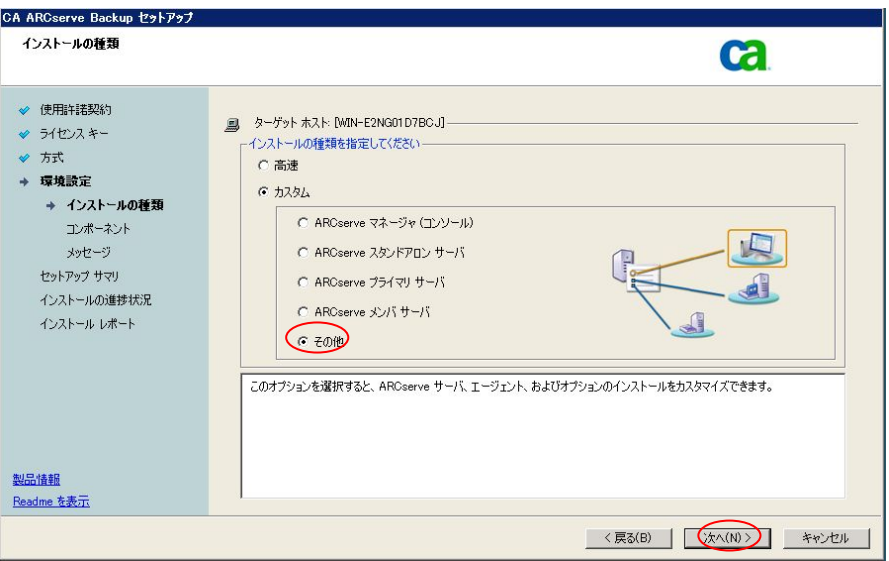

4. コンポーネント の画面で、「Client Agent for Windows」と「Agent for Open Filed for Windows」を選択し ます。選択後、[次へ]をクリックします。

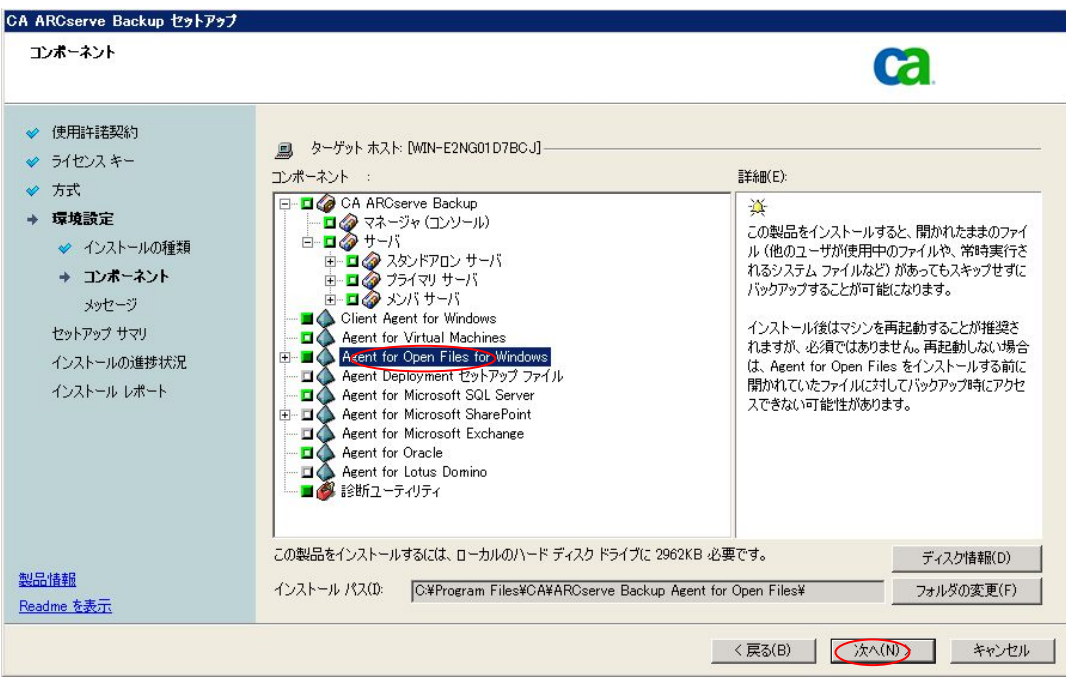

5. メッセージ の画面で、表示された内容を確認し、[次へ]をクリックします

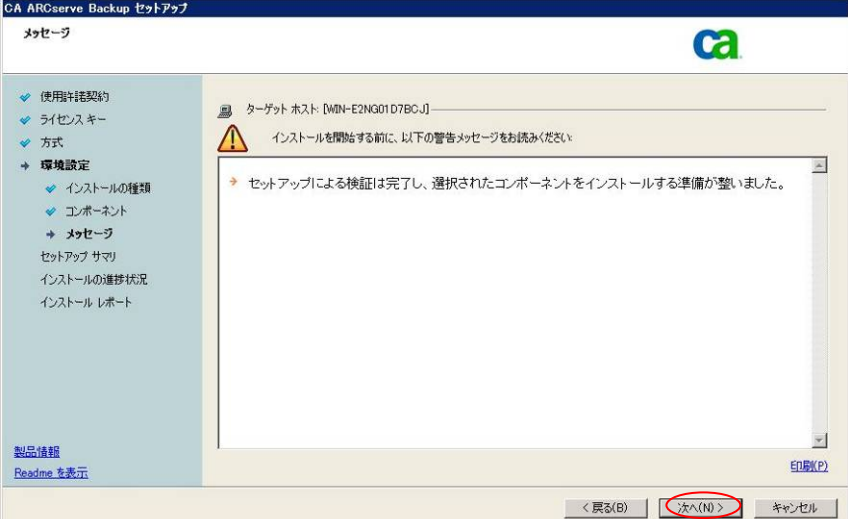

6. セットアップサマリ の画面で、[インストール]をクリックします。

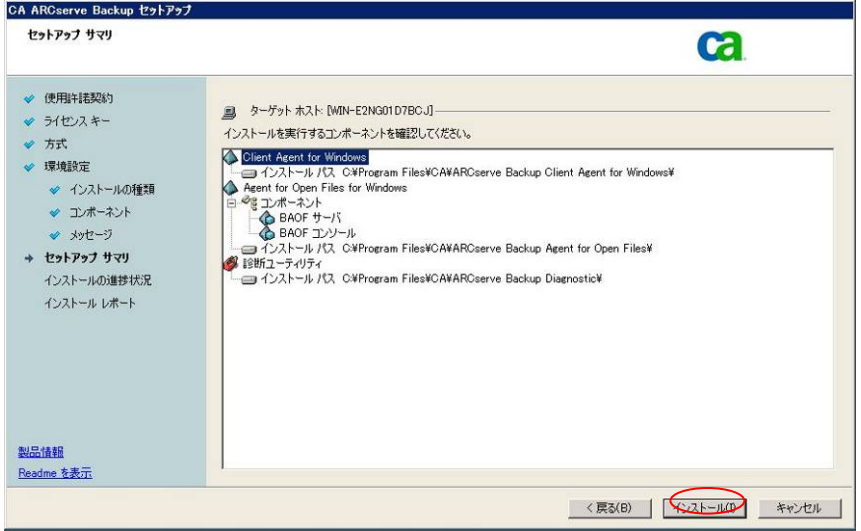

7. ライセンスの確認 の画面で、[続行]をクリックします。

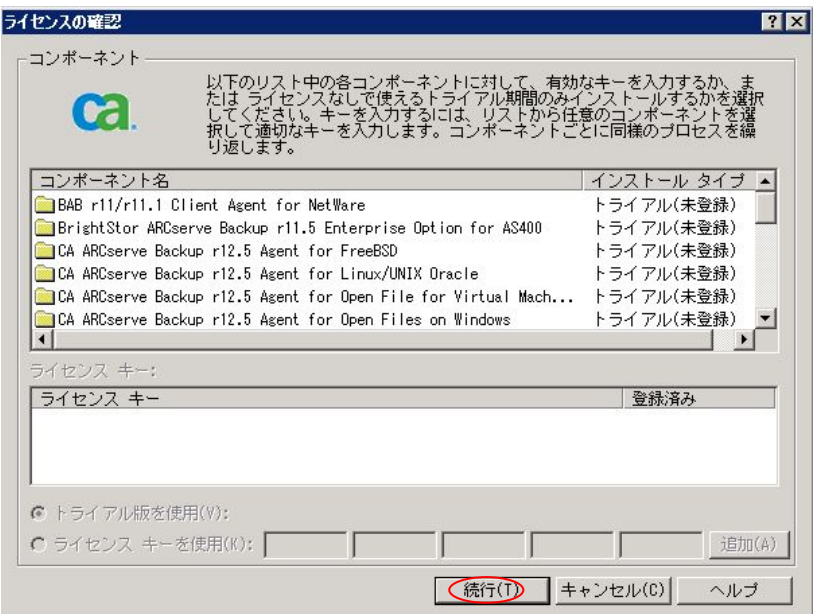

8. ファイアウォール登録 の画面で、「Windows ファイアウォールの例外として ARCserve サービス/プログラ ムを登録することを許可する」を選択した状態で、[次へ]をクリックします

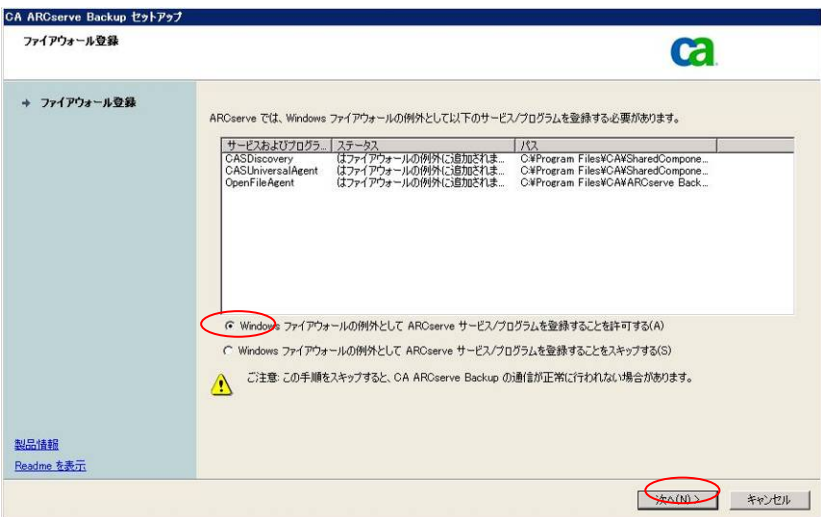

9. インストール レポート の画面で、[完了]をクリックします。

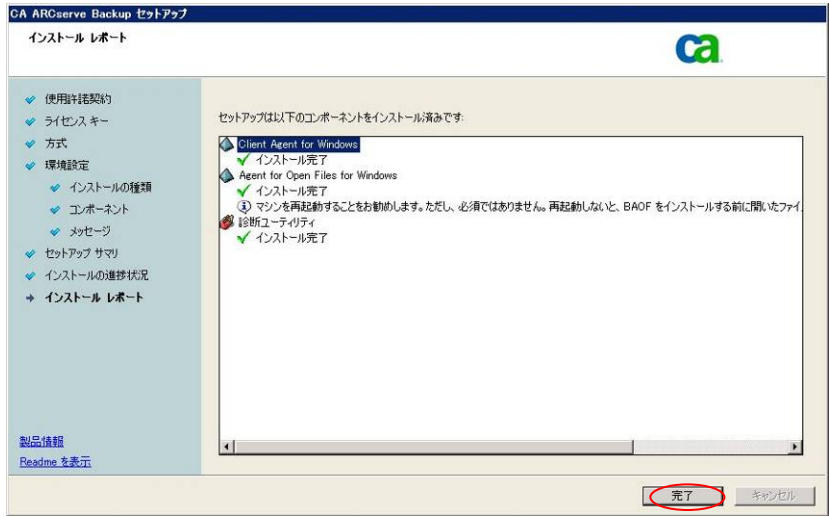

10. 登録 の画面で、「今後、このメッセージを表示しない」を選択し、[続行]をクリックします。

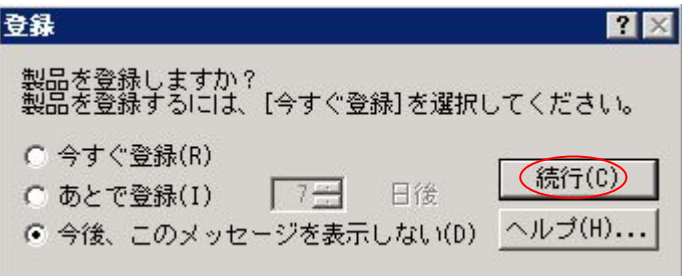

11. DB サーバを再起動してください。

#### **5-3. Backup** サーバでの環境設定

Backup サーバにおいて、ARCserve の環境設定を行います。この環境設定では、Backup サーバのバックアップマネー ジャの「Windows システム」ツリーに、DB サーバのノードを追加します。以下の手順で行います。

1. 管理者権限で、Backup サーバにログインし、ARCserve マネージャのホーム画面より、[バックアップマネ ージャ]をクリックします。

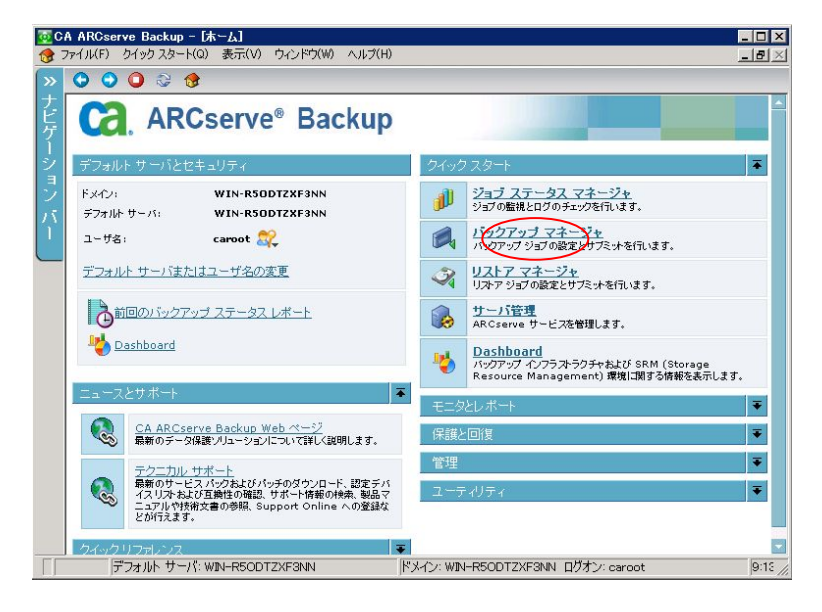

2. 「ソース」タブのツリー表示より「Windows システム」を選択し、「マシン/オブジェクトの追加」を実行します。

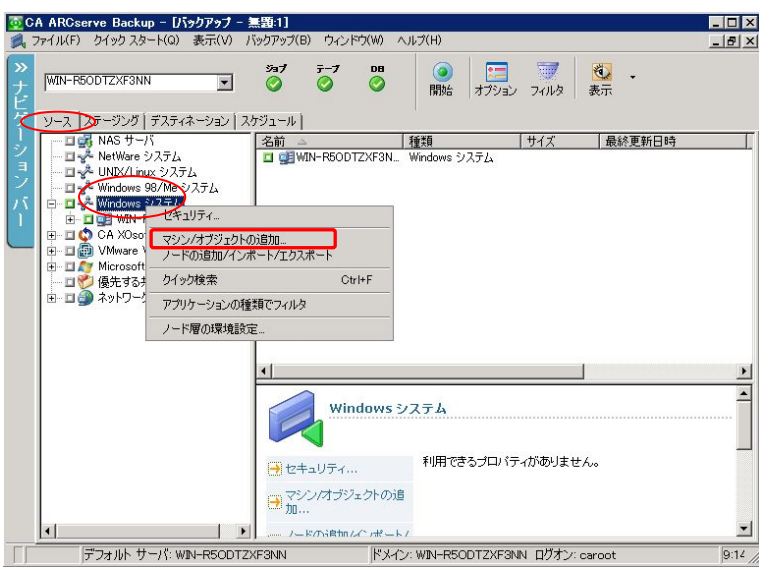

3. エージェントの追加 画面において、「ホスト名」欄に DB サーバの名前を入力し、[追加]をクリックします。

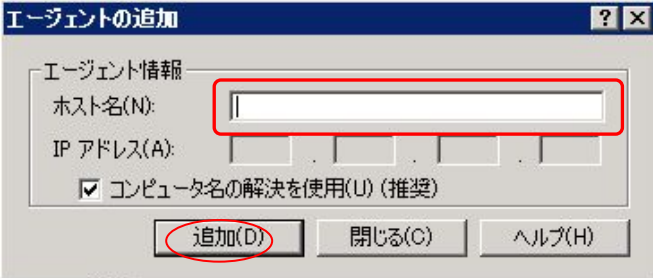

4. 「ソース」タブのツリー表示より「Windows システム」-「DB サーバ名」を選択して右クリックします。表示され たメニューから、[セキュリティ]を選択します。

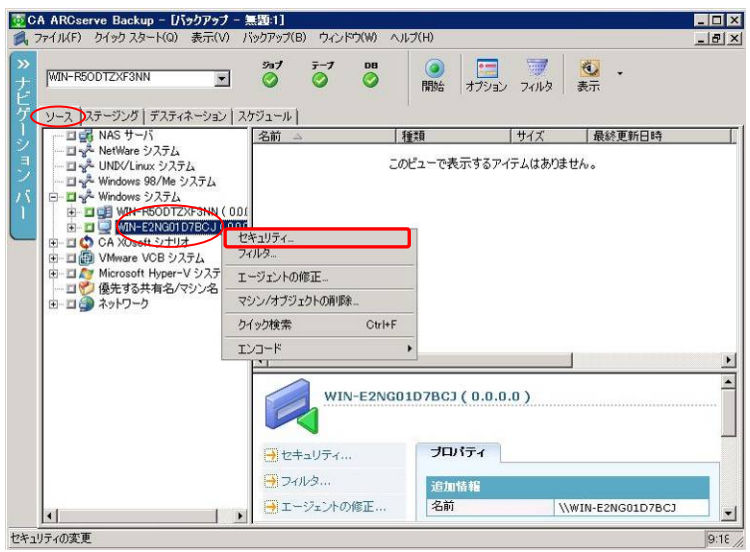

5. セキュリティ の画面で、ユーザ名とパスワードを入力し、[OK]をクリックします。

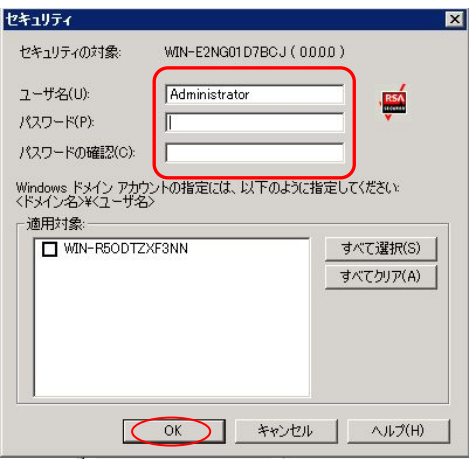

6. 「ソース」タブのツリー表示より「Windows システム」-「DB サーバ名」を選択し、DB サーバ配下を展開でき ることを確認します。

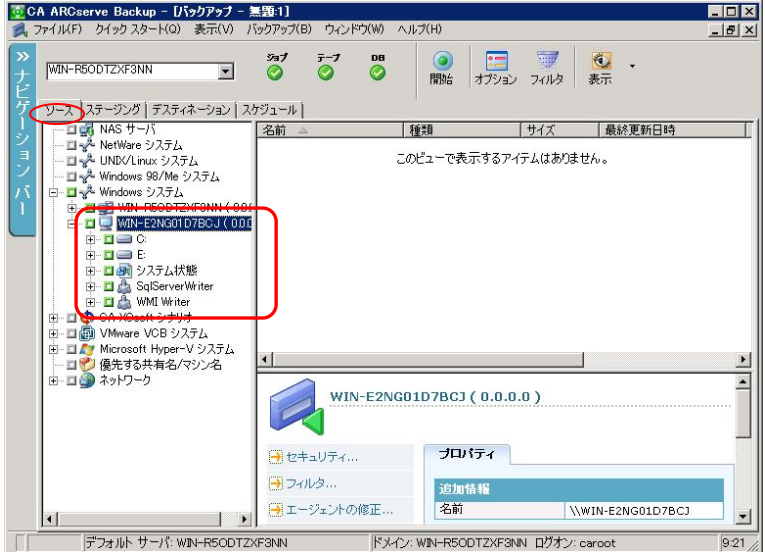

# **5-4.** メディアプールの設定

ARCserve Backup が VSS 連携でバックアップを行う場合、メディアプールを作成し、作成したメディアプールにバックア ップ先のデバイスを登録する必要があります。以下の手順で行います。

1. 管理者権限で、Backup サーバにログインし、ARCserve マネージャのホーム画面より、「管理」-「デバイス マネージャ」をクリックします。

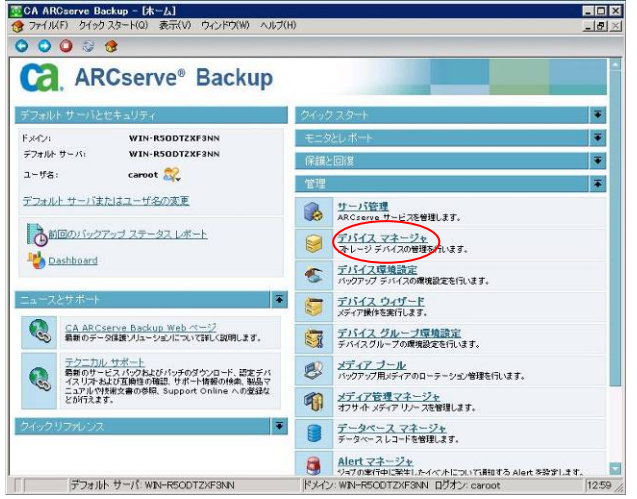

2. バックアップ対象のデバイスを選択し、右クリックします。表示されるメニューから、「スロットのインベントリ/ オフライン化」を選択します。

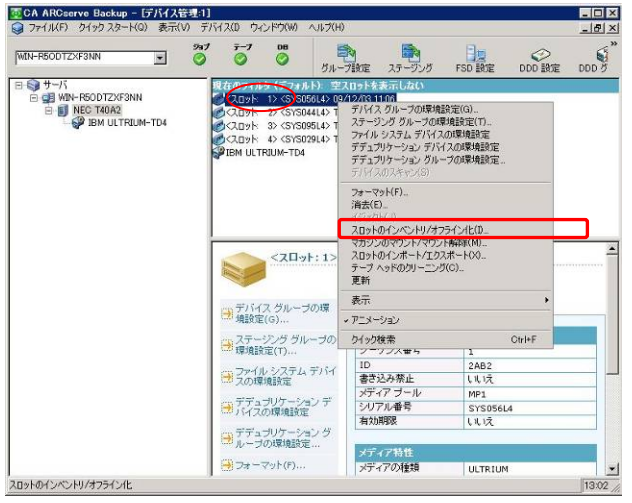

3. スロットのインベントリ/オフライン化 の場面で、「クイックインベントリ」をチェックし、[OK]をクリックします。 インベントリが行われます。インベントリが完了すると、ポップアップが表示されます。

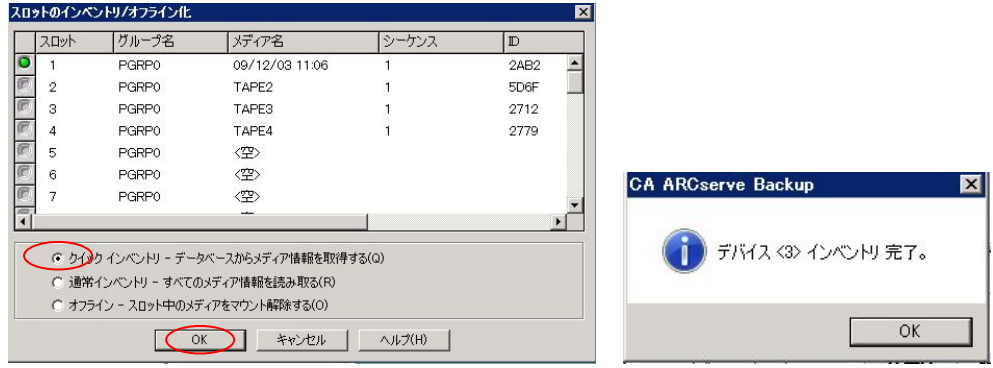

4. インベントリ完了後、そのデバイスを選択し、右クリックします。表示されるメニューから、「フォーマット」を 選択します。

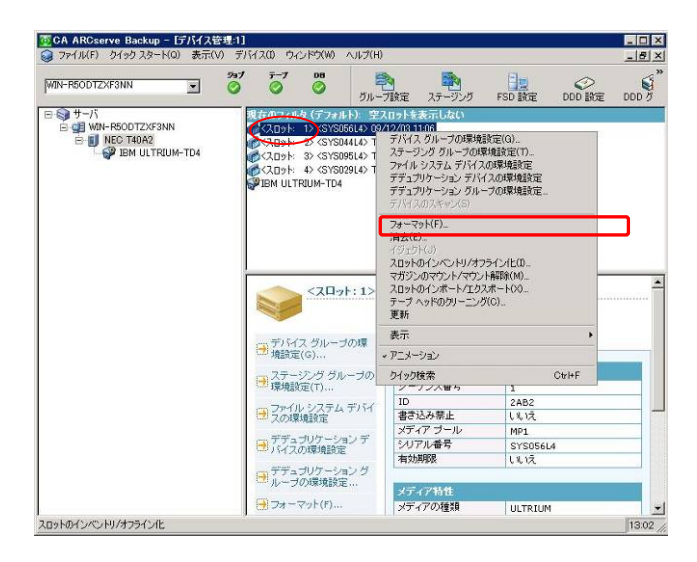

5. フォーマット の画面で、「新しいメディア名」の設定後、[OK]をクリックし、フォーマットを実行します。フォー マットが完了すると、ポップアップが表示されます。

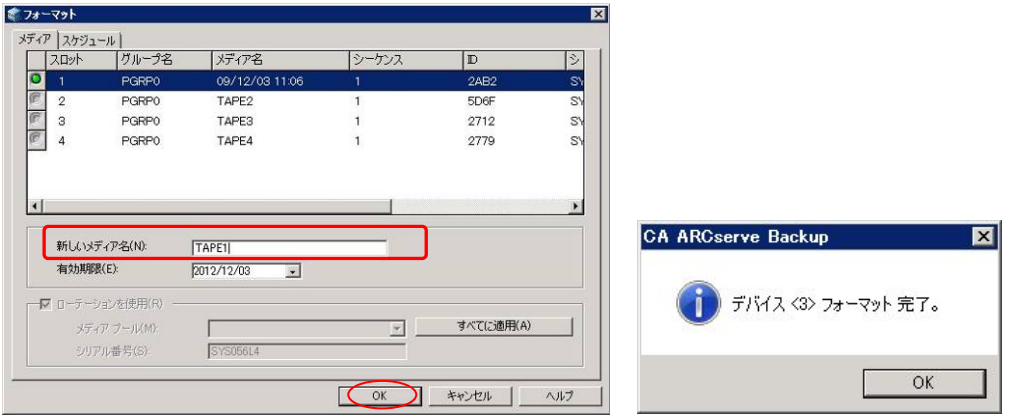

6. ARCserve マネージャのホーム画面より、「管理」-「メディアプール」をクリックします。

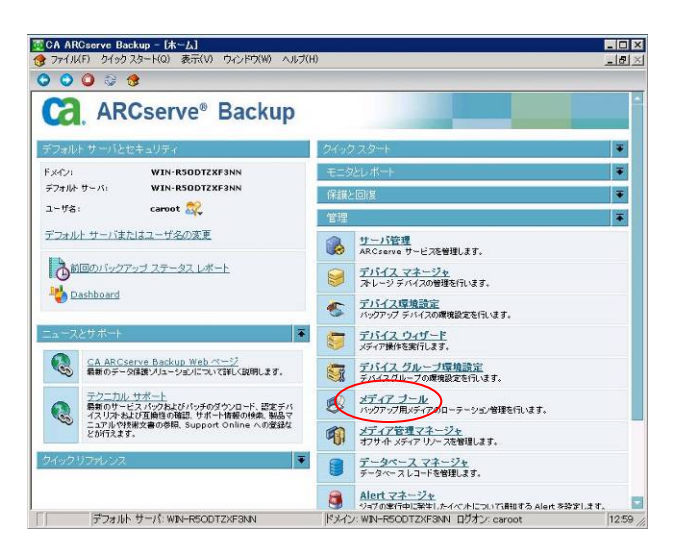

7. 「新規プール」をクリックします。

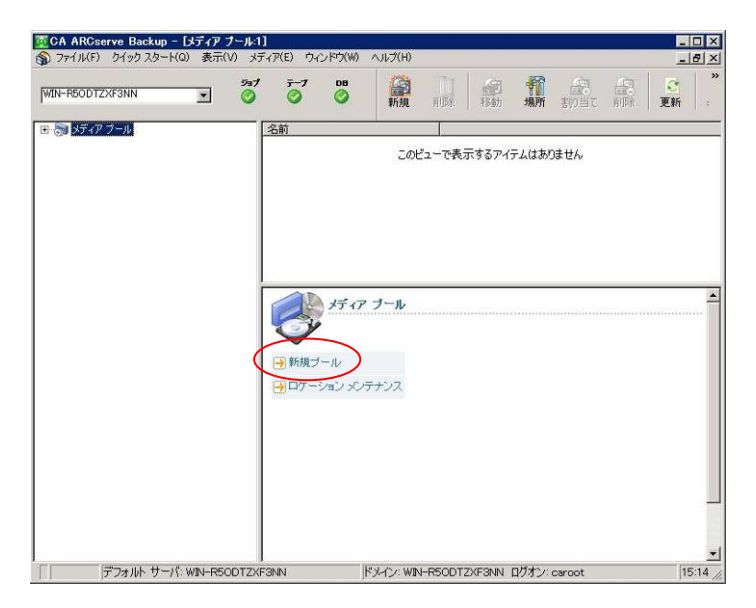

8. メディアプール環境設定 の画面で、「プール名」を設定し、[OK]をクリックします。

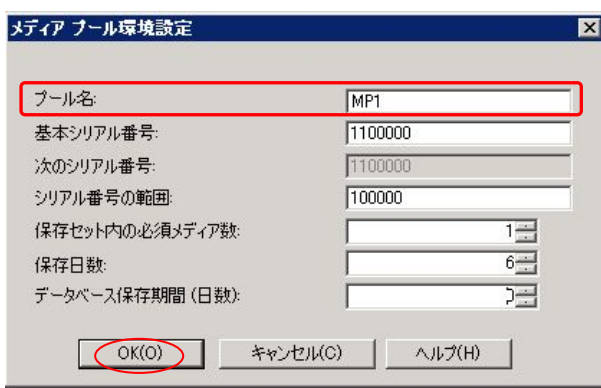

9. 「メディアプール」-「設定したプール名」を選択後、右ペインの「再利用セット」を選択します。さらに、「メディ アの割り当て」をクリックします。

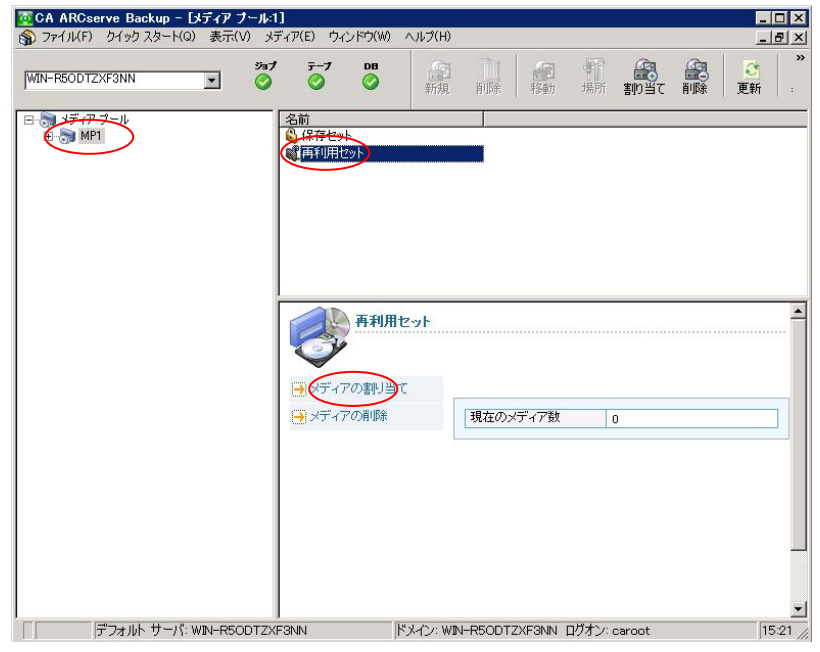

10. メディアの割り当て の画面で、メディアプールに登録するメディアを選択し、「割り当て」をクリックします。

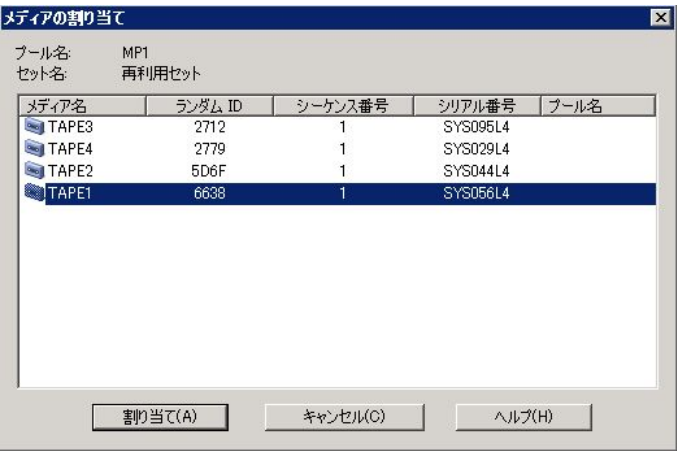

11. 「メディアプール」-「設定したプール名」-「再利用セット」を選択後、右ペインに登録したメディアが表示され ていることを確認します。

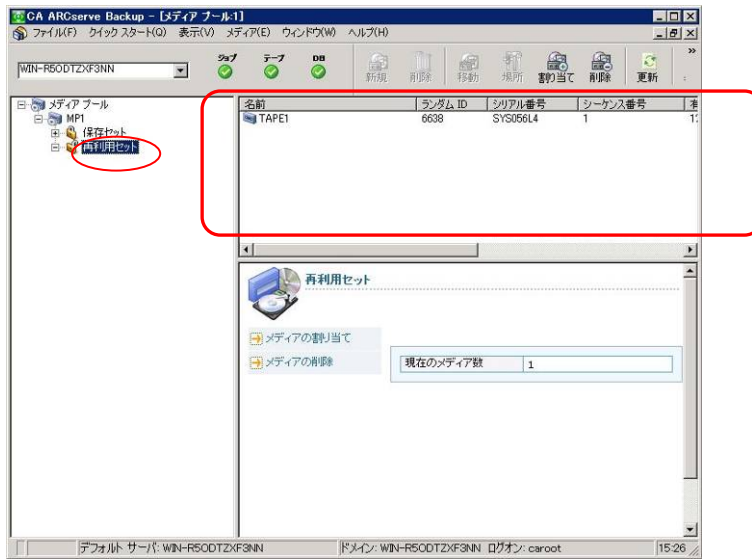

# **6.** バックアップとリストア

ここでは、VSSHP と連携した ARCserve Backup による SQL Server データベースのバックアップ手順と、採取したバッ クアップからデータベースをリストアする手順について記述します。ARCserve Backup からのバックアップリクエストによ り、ETERNUS ストレージシステムは、VSSHP 経由で高速なアドバンスト・コピーを実行し、業務ボリュームのシャドウコ ピーを作成します。ARCserve Backup は、シャドウコピー先ボリュームからバックアップデータを採取します。リストアに 関しては、ARCserve Backup 単体の機能で実行され、ネットワークを経由してバックアップサーバから DB サーバへリス トアされます。

今回の検証では、以下の 2 パターンを実施しています。

- 1. 特定のデータベースのバックアップ
- 2. すべてのデータベースのバックアップ

#### **6-1.** 特定のデータベースのバックアップ

VSSHP と連携した ARCserve Backup のバックアップ手順を説明します。ここでは、特定のデータベースのみをバック アップします。バックアップ対象としては、ダミーデータとして導入した AdventureWorks を選択します。

1. 管理者権限で、Backup サーバにログインし、ARCserve マネージャのホーム画面より、[バックアップマネ ージャ]をクリックします。

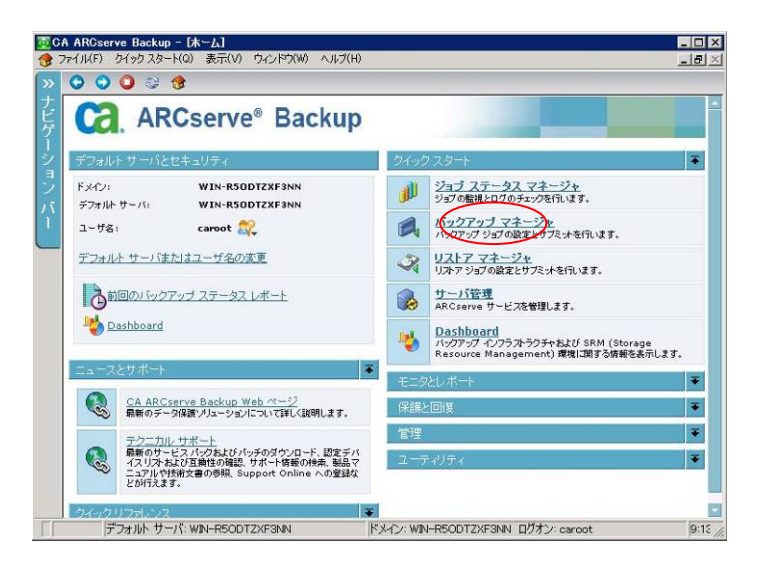

2. 「ソース」タブのツリー表示より「Windows システム」-「DB サーバ名」を選択して展開します。展開後、 [SqlServerWriter]を選択して右クリックします。表示されたメニューから、[ライタオプション]を選択します。

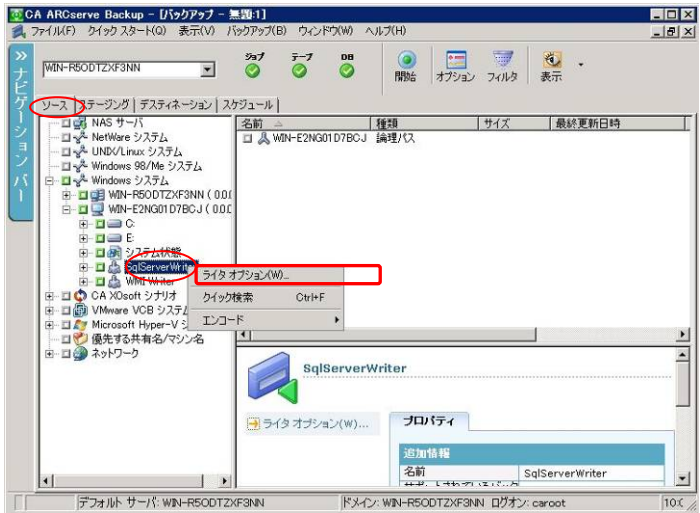

- 3. ライタオプション の画面で、以下のように指定します。指定後、[OK]をクリックします。 -ライタオプションを使用する
	- -> チェックする。このオプションを選択すると、VSS バックアップにおいてこのダイアログボックスで 設定できるその他のオプションが有効になります。
	- -トランスポータブルスナップショットを使用する
	- -> チェックする。このオプションを選択すると、転送可能な VSS バックアップを作成します。
	- -バックアップ後にシャドウコピーを保持する
		- -> チェックしない。

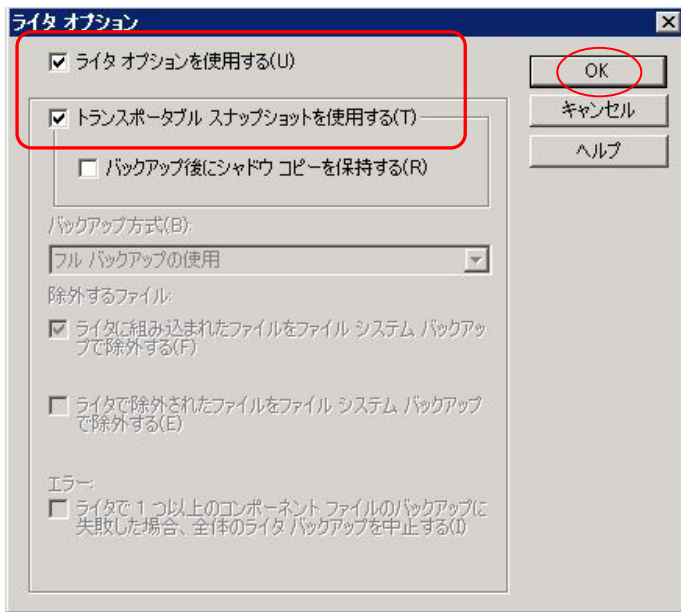

4. バックアップ元を選択します。「ソース」タブのツリー表示より「Windows システム」-「DB サーバ名」- 「SqlServerWriter」-「DB サーバ名」と選択し、配下の表示を展開します。今回、バックアップ元として、個 別のデータベースを選択します。[AdventureWorks]を選択し、AdventureWorks が緑のチェックボックスと なっていることを確認します。

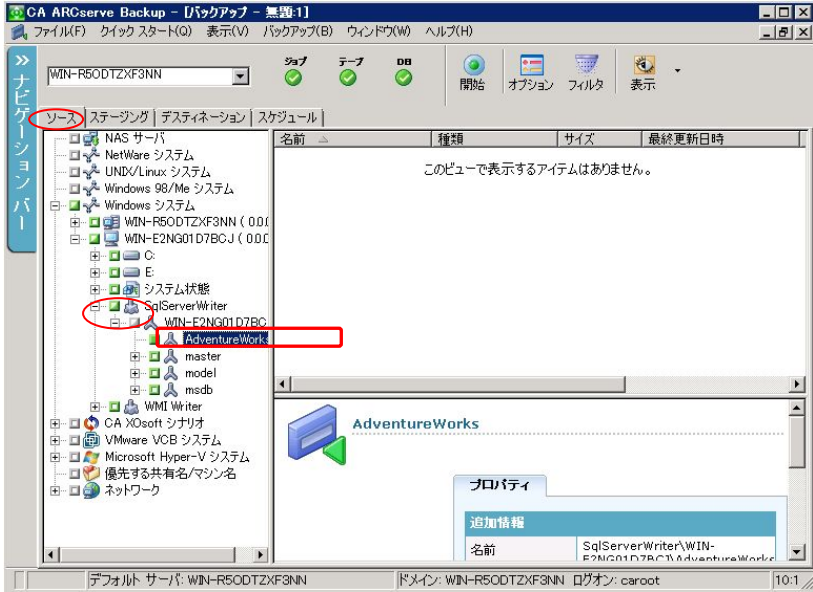

- 5. バックアップ先を選択します。「デスティネーション」タブを選択し、以下の設定を行います。
	- -マルチ ストリーミング -> チェックする
	- 最大ストリーム数
	- -> 選択するメディアプールで使用可能なデバイス数と同じ数に設定します。
	- メディアプール
		- -> 使用するメディアプール名を設定します。

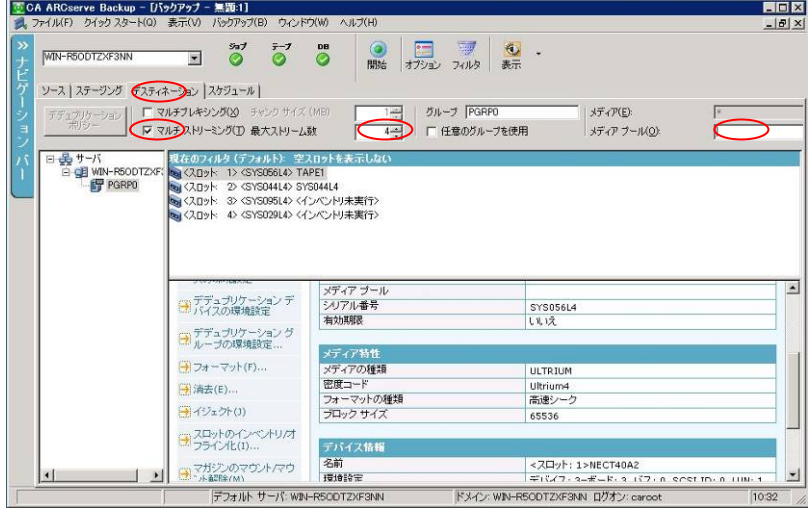

- 6. 必要に応じて、「スケジュール」タブや「オプション」ボタンで設定を行います。今回はすべてデフォルトのま まとします。なお、「オプション」ボタンにより表示されるグローバルオプションの「ボリュームシャドウコピー」 タブの設定は、今回の「トランスポータブルスナップショットを使用する」バックアップには適用されません。
- 7. 「開始」ボタンをクリックします。

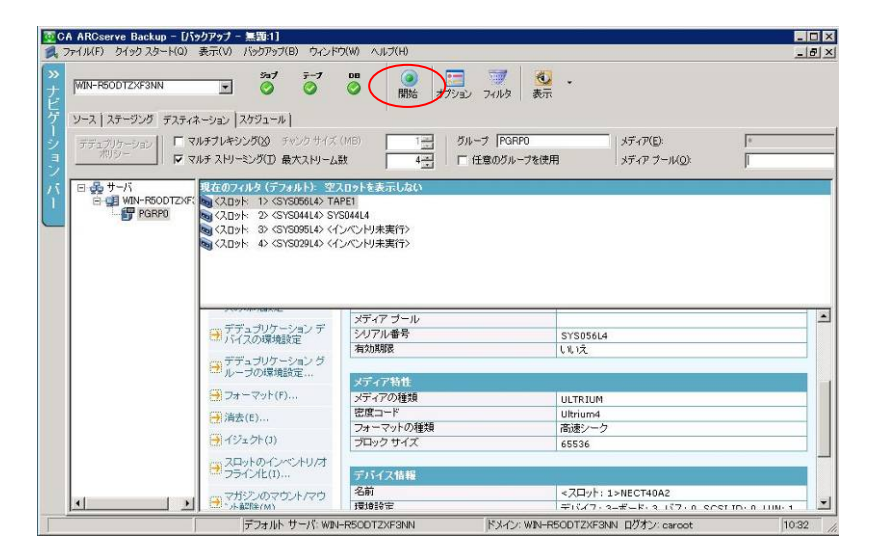

8. セキュリティおよびエージェント情報 の画面で、[OK]をクリックします。

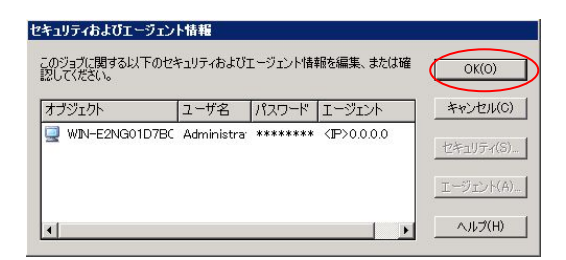

9. ジョブのサミット の画面でジョブ名を設定後、[OK]をクリックしてバックアップを開始します。なお、「デステ ィネーション」タブで「任意のグループ」をチェックした場合、「ジョブ実行時刻」の設定を「実行日時指定」に 変更し、日時を指定してください。「即実行」でバックアップを開始することはできません。

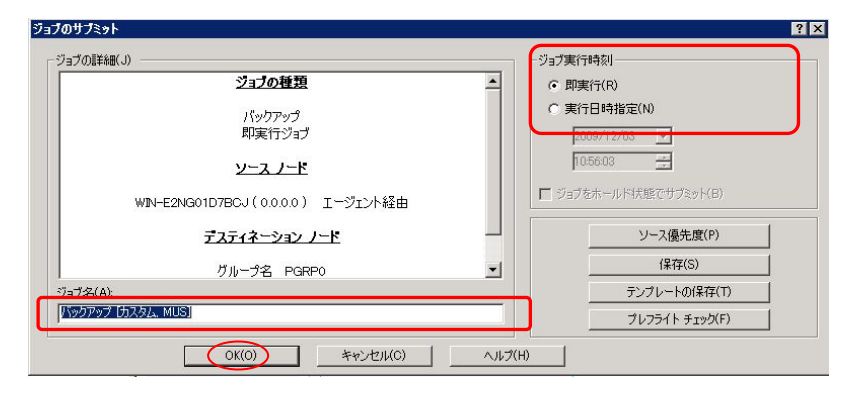

10. バックアップ完了後、ジョブステータスの画面でバックアップジョブが完了したことを確認してください。

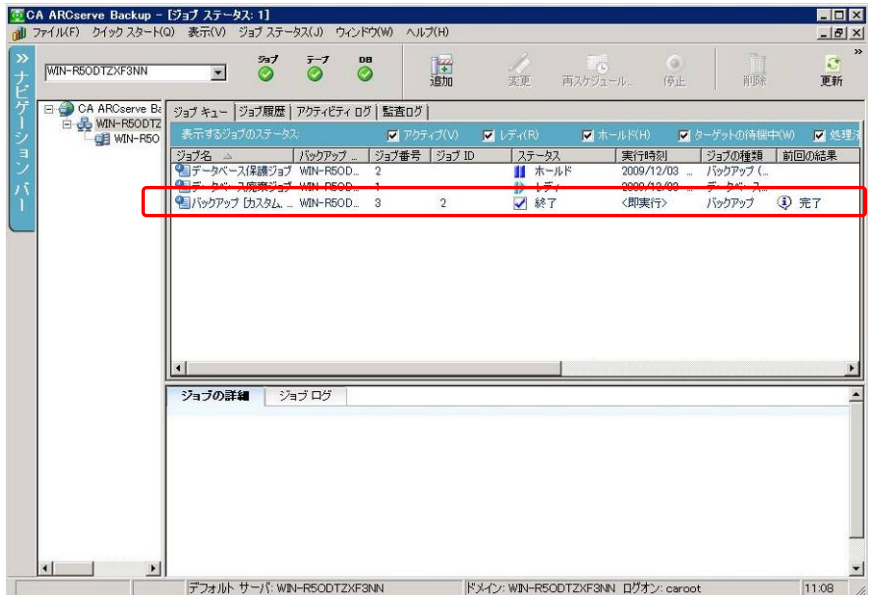

11. DB サーバのイベントビューアを起動し、「Windows ログ」 -[ アプリケーション ] と展開します。 MSSQLSERVER のイベントを確認し、データベースがバックアップされていることを確認してください。

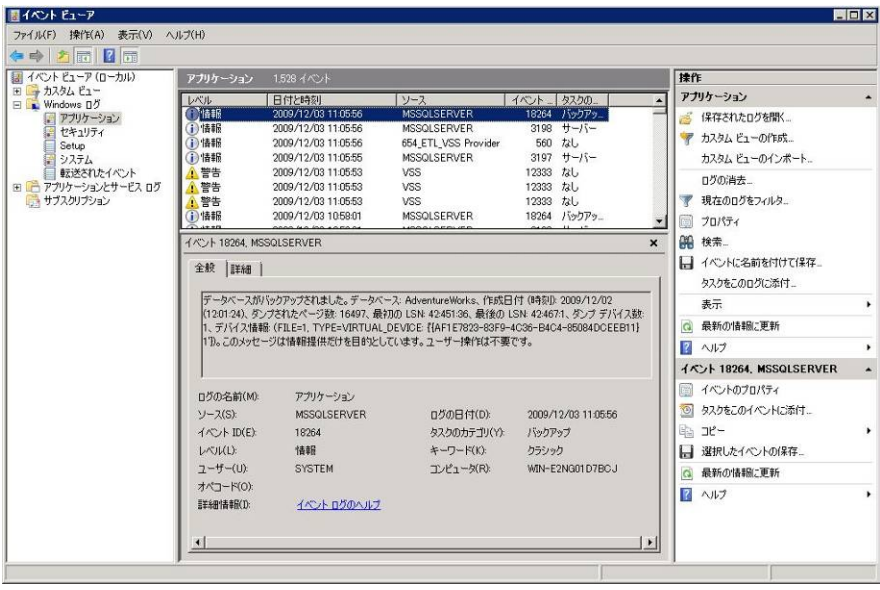

#### **6-2.** 特定のデータベースのリストア

バックアップした特定データベースのリストア手順を説明します。リストアするのは、AdventureWorks のデータです。

1. 管理者権限で、Backup サーバにログインし、ARCserve マネージャのホーム画面より、[リストアマネージ ャ]をクリックします。

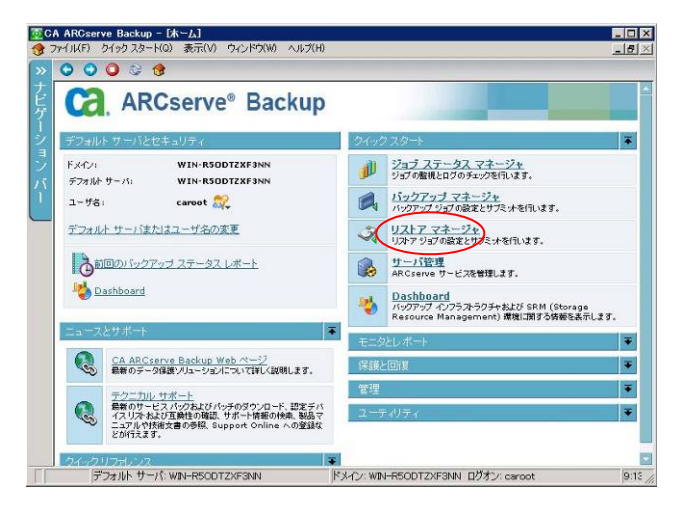

2. 「ソース」タブにおいて、表示形式を「ツリー単位」から「セッション単位」に変更します。

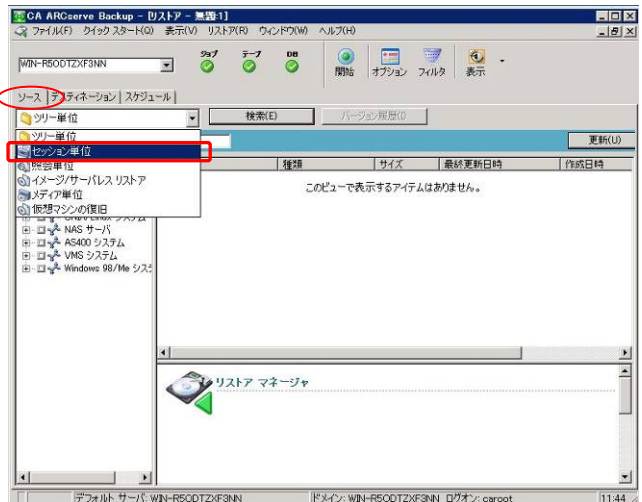

3. メディア名の配下を展開し、リストアするデータベースを選択し、チェックボックスをONにします。

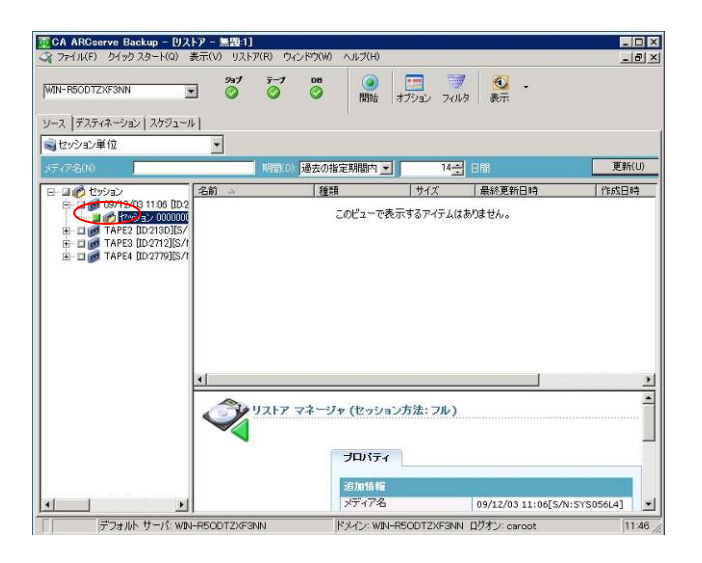

4. 「デスティネーション」タブにおいて「ファイルを元の場所へリストア」がチェックされていることを確認します。

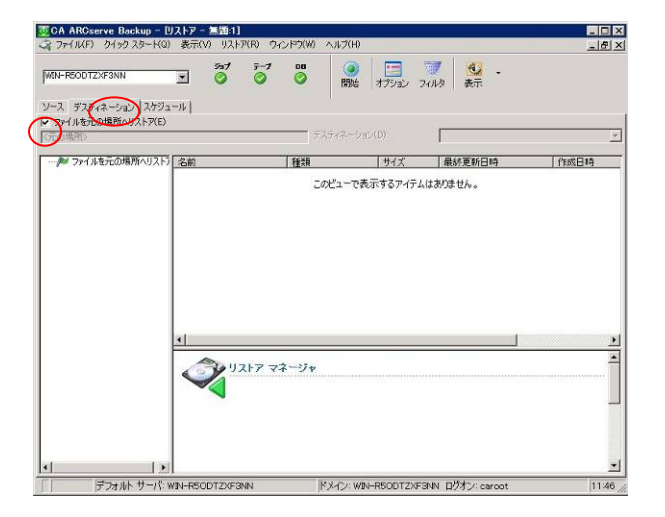

- 5. 必要に応じて、「スケジュール」タブや「オプション」ボタンで各種設定を行います。通常、変更するひつよう はありません。今回はすべてデフォルトのままとします。
- 6. 「開始」ボタンをクリックします。

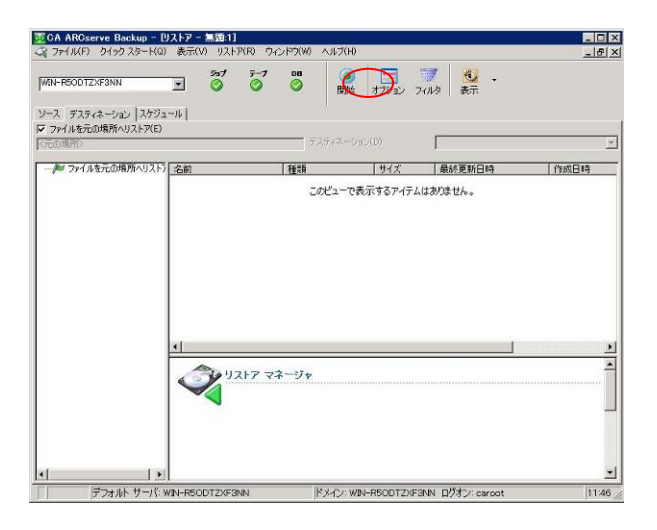

7. リストアメディア の画面で、[OK]をクリックします。

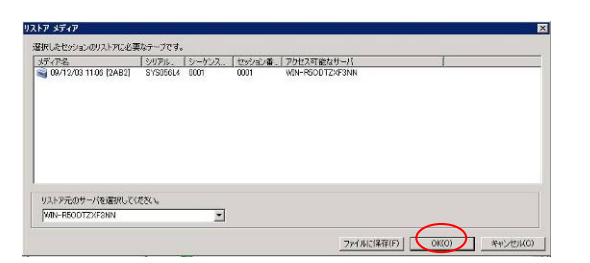

8. セッション ユーザ名およびパスワード の画面で、[OK]をクリックします。

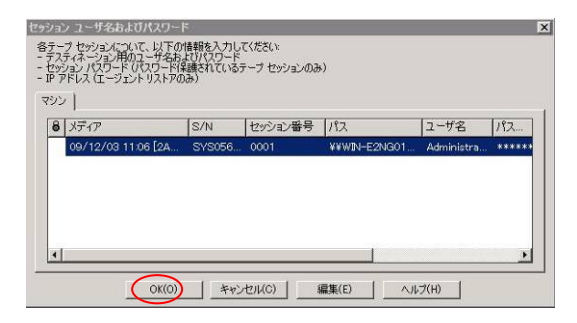

9. ジョブのサミット の画面で、「ジョブ名」、「ジョブ実行時刻」の設定後、[OK]をクリックします。リストアが開 始されます。

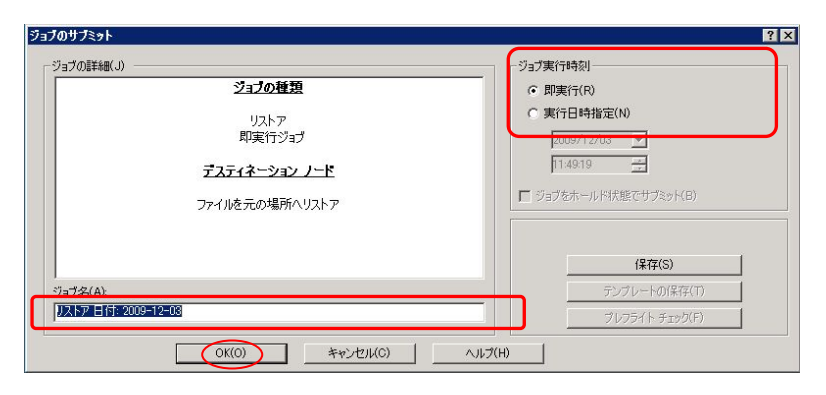

10. リストア完了後、ジョブステータスの画面でリストアジョブが完了したことを確認してください

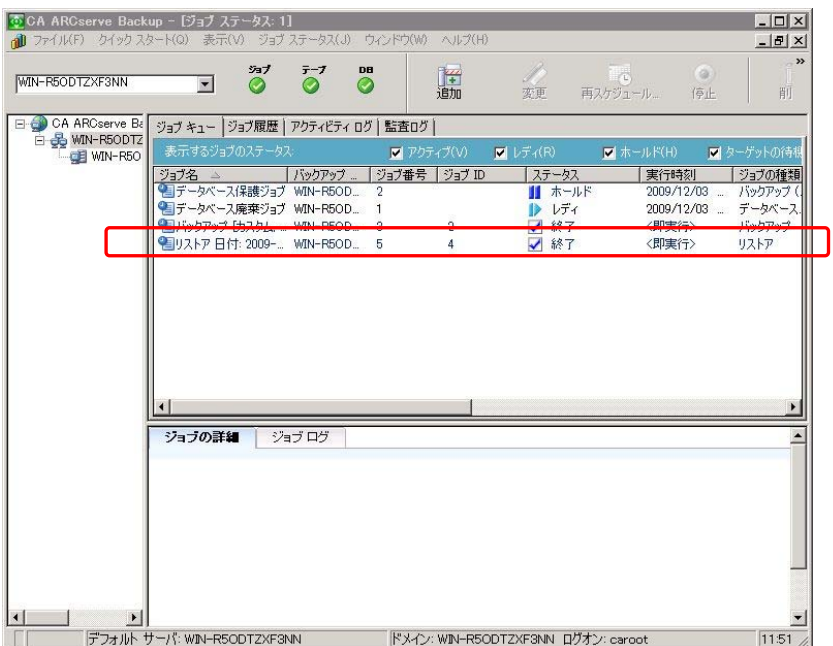

11. DB サーバのイベントビューアを起動し、「Windows ログ」 -[ アプリケーション ] と展開します。 MSSQLSERVER のイベントを確認し、データベースがリストアされていることを確認してください。

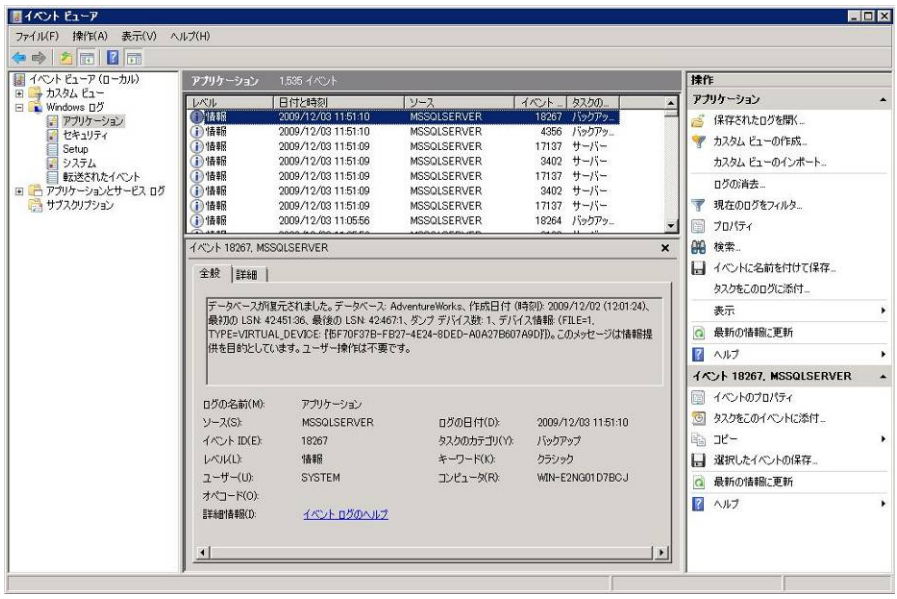

#### **6-3.** データベース全体のバックアップ

VSSHPと連携したARCserve Backup のバックアップ手順を説明します。ここでは、システムデータベースを含めた、す べてのデータベースをバックアップします。なお、ETERNUS ディスクアレイ上の業務ボリューム以外にもデータベースが 存在する場合、バックアップするとバックアップが失敗します。このような場合は、個々にデータベースを選択してバック アップしてください。

本検証環境にはシステムデータベース、AdventureWorks のデータベースがあります。DB サーバの設定を変更し、シス テムデータベースも含め、すべてのデータベースを ETERNUS ディスクアレイ上の業務ボリューム(E ドライブ)に配置す るようにしています。これにより、SqlServerWriter を指定したバックアップが可能です。以下の手順で実施します。

- 1. 「6-1 特定のデータベースのバックアップ」の手順 1~3 を実施します。
- 2. バックアップ元を選択します。「ソース」タブのツリー表示より「Windows システム」-「DB サーバ名」- 「SqlServerWriter」を選択します。SqlServerWriter が緑のチェックボックスとなっていることを確認します。

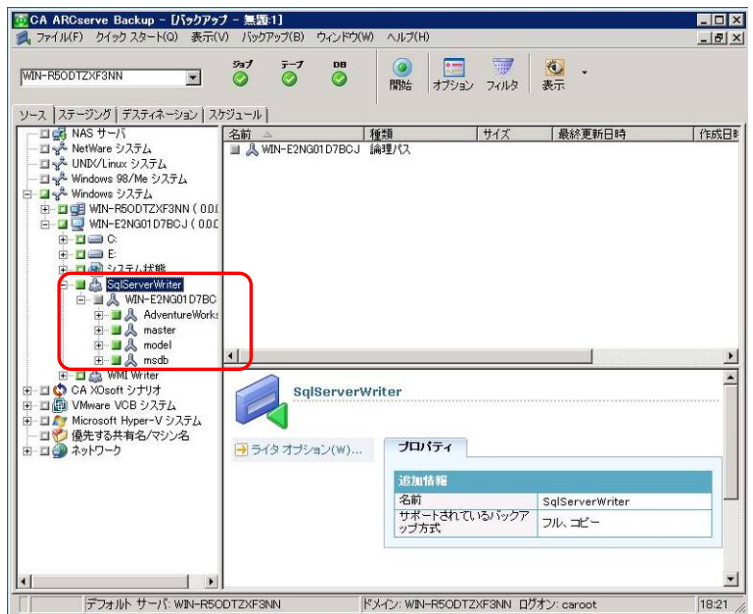

- 3. 「6-1 特定のデータベースのバックアップ」の手順 5~10 を実施します。
- 4. DB サーバのイベントビューアを起動し、「Windows ログ」 -[ アプリケーション ] と展開します。 MSSQLSERVER のイベントを確認し、全データベースがバックアップされていることを確認してください。

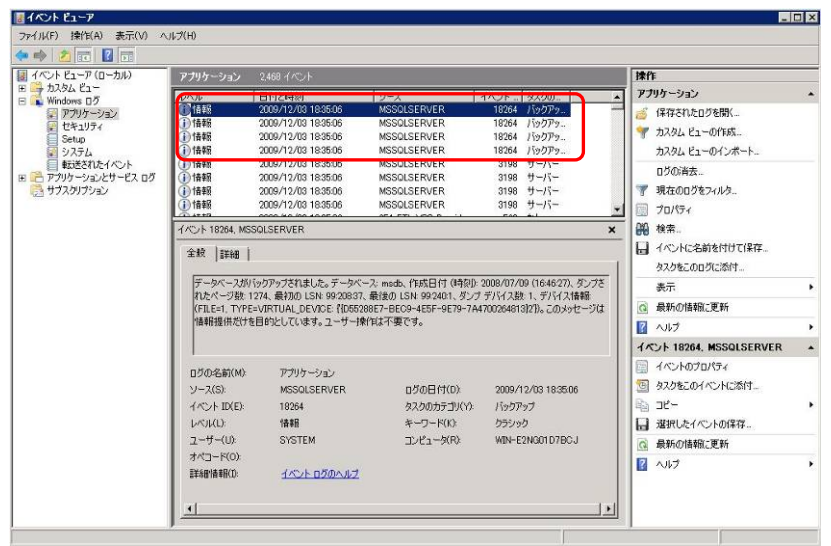

#### **6-4.** データベース全体のリストア

「6-3 データベース全体のバックアップ」の手順でバックアップしたデータを、リストアする手順を説明します。なお、シス テムデータベースの中の master データベースをリストアする際は、あらかじめリストア対象の SQL Server インスタンス のサービスを停止する必要があります。以下の手順で実施します。

- 1. 管理者権限で、DB サーバにログインし SQL Server Management Studio を起動してサーバへ接続しま す。
- 2. 対象のインスタンスを選択して右クリックします。表示されるメニューから、「停止」を選択します。

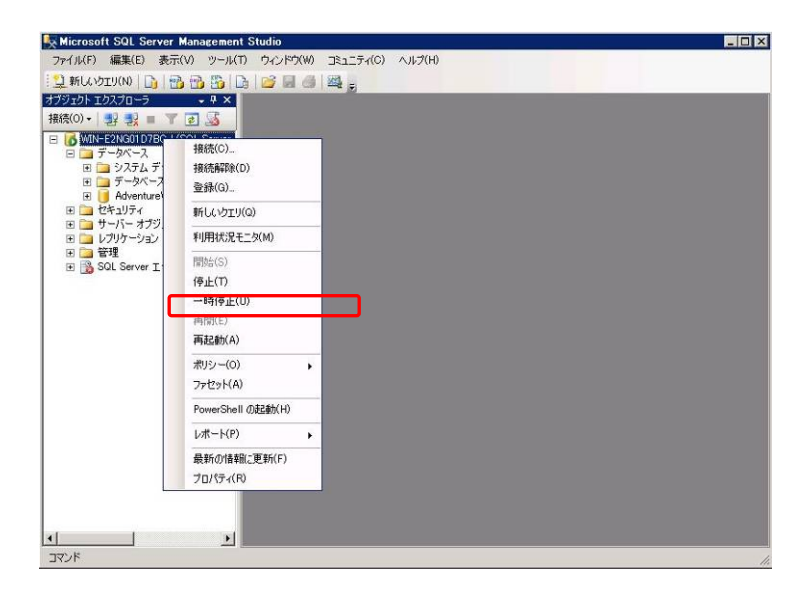

3. 問い合わせのポップアップに対し、「はい」をクリックしてサービスを停止させます。

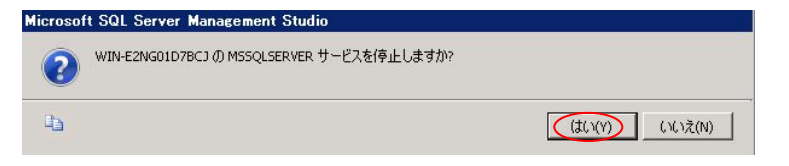

- 4. 「6-2 特定のデータベースのリストア」の手順 1~2 を実施します。
- 5. メディア名の配下を展開し、リストアするデータベースを選択し、チェックボックスをONにします。今回は master、model、msdb、AdventureWorks の4つを選択します。

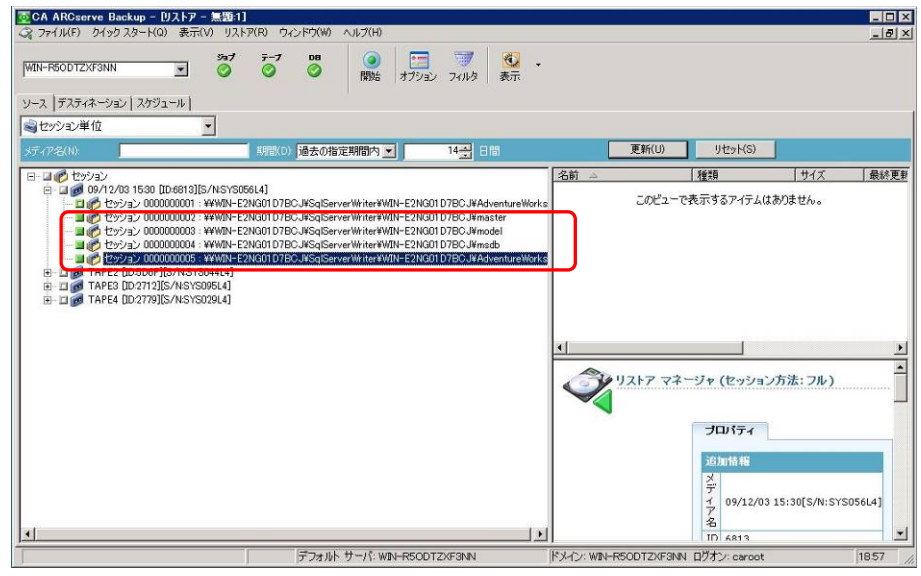

- 6. 「6-2 特定のデータベースのリストア」の手順 4~10 を実施します。
- 7. DB サーバの Management Studio において、対象のインスタンスを選択して右クリックします。表示される メニューから、「停止」を選択します

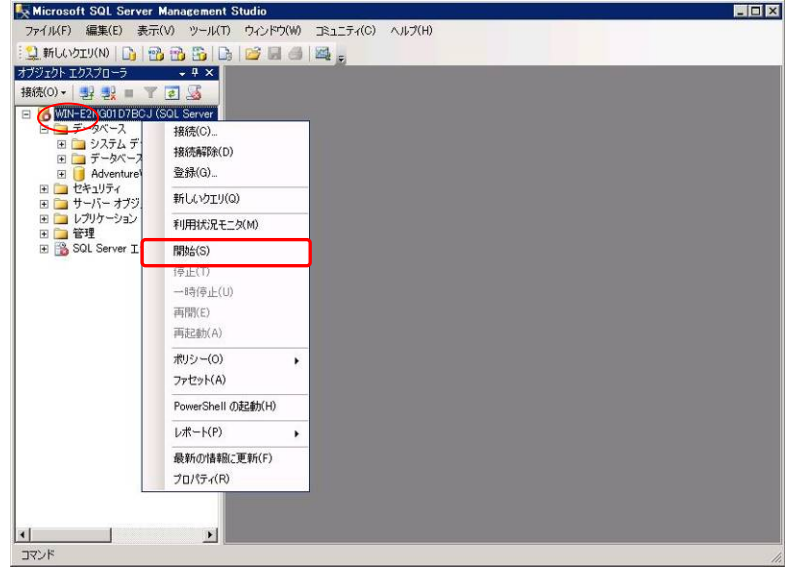

8. 問い合わせのポップアップに対し、「はい」をクリックしてサービスを起動します

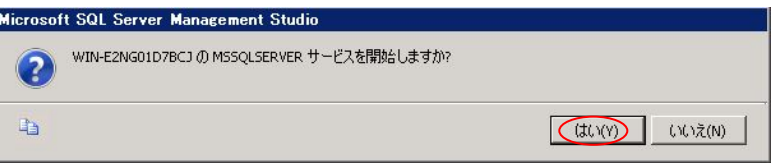

9. DB サーバのイベントビューアを起動し、「Windows ログ」 -[アプリケーション]と展開します。 MSSQLSERVER のイベントを確認し、エラーがないことを確認します。

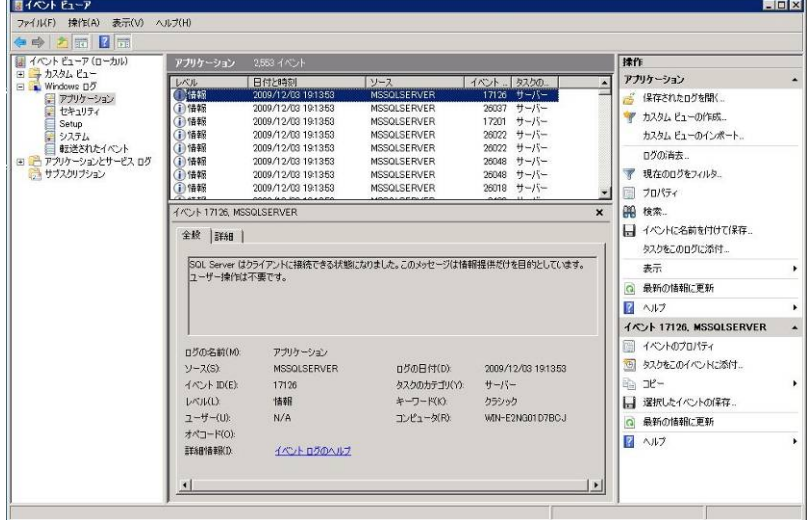

# 補足 **A:** 参考資料

- ETERNUS ストレージシステム 製品情報 http://jp.fujitsu.com/eternus/
- ETERNUS VSS Hardware Provider 製品情報・ダウンロードページ http://jp.fujitsu.com/eternus/download/vss/ http://jp.fujitsu.com/eternus/products/diskarray/feature/c19/
- CA ARCserve Backup での ETETNUS VSS Hardware Provider サポートについて http://jp.fujitsu.com/eternus/download/vss/vsshp\_ARCserve.pdf
- Microsoft SQL Server : 富士通 http://software.fujitsu.com/jp/sql/
- Microsoft SQL Server 2008 製品情報 http://www.microsoft.com/japan/sqlserver/2008/default.mspx http://www.microsoft.com/japan/sqlserver/2008/prodinfo/overview/default.mspx

# 補足 **B: Q&A**

Q. VSSHP を利用した ARCserve のバックアップにおいて、増分や差分バックアップを行うことはできますか? A. 増分バックアップ、差分バックアップは未サポートになります。

- Q. VSSHP を利用した ARCserve のバックアップにおいて、デデュプリケーション機能を使用できますか?
	- A. 使用可能です。ただし、「トランスポータブルスナップショットを使用する」のチェックがない場合と比較し、 圧縮率が低くなる傾向があります。以下は、本検証環境において「トランスポータブルスナップショットを 使用する」のチェックし、AdventureWorks データベースをデデュプリケーションデバイスに対してバック アップした結果です。AdventureWorks データベースは未更新ですが、2回目のバックアップの圧縮率は 9%程度という結果となりました。

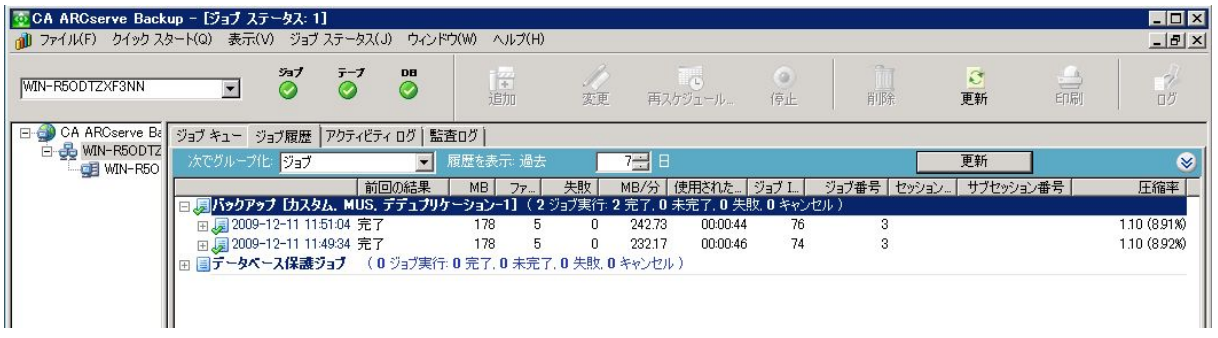

Q. CA ARCserve Backup r12.5 において、適用すべき修正や制限はありますか?

A. その時点での最新の修正を適用するようにしてください。なお、修正情報や制限につきましては、以下の 資料もご確認ください。

http://jp.fujitsu.com/eternus/download/vss/vsshp\_ARCserve.pdf

- Q. ETERNUS VSS Hardware Provider の入手先は?
	- A. 以下のページよりダウンロードすることができます。
- http://jp.fujitsu.com/eternus/download/vss/

■本書について

本書は、技術情報として提供するものであり、本書に記載されている内容は改善のため、予告なく変更することがあります。

記載内容に誤りがあれば、富士通株式会社までお知らせください。

富士通株式会社は、本書の内容に関して、いかなる保証もいたしません。また、本書の内容に関連した、いかなる損害についてもその責任は負いませ ん。

インターネット情報ページ **http://jp.fujitsu.com/eternus/**  製品・サービスについてのお問い合わせは 富士通コンタクトライン **0120-933-200** 受付時間 9:00~17:30 (土・日・祝・年末年始を除く) 富士通株式会社 〒105-7123 東京都港区東新橋 1-5-2 汐留シティセンター